# **FMISWeb Basics**

**Version 5.0 HTTP://cfo.fmis.gsa.gov** 

**e-mail help: central.fmis@gsa.gov Central FMIS in Lotus Notes Mail** 

**Contact for:** 

**Application and Data- Vivi Tran-Chu (202)-501-1591 or Dave Straka (202)-501-0631 User Id and Access- Wendy Gray (202)-501-0642 or Cliff Brewer (202)-501-3128 Printing – Long Pham (202)-501-2918** 

# **I. Introduction**

## **1. Background:**

The Financial Management Information System (FMIS) was developed to meet various requirements identified by the Office of the CFO. An important requirement was to reduce the extensive and labor-intensive manual reconciliation of income, expense, and obligations with reports produced by the National Electronic Accounting and Reporting (NEAR) and Pegasys system.

To accomplish this task, FMIS was designed using PowerBuilder and an Oracle Relational Database Management System (RDBMS) to manage and store the data gathered from NEAR and Pegasys. The Financial Management Information System (FMIS) was developed as an integrated nationwide financial management system to satisfy some of the needs identified in the Financial Information Strategy Plan. The FMIS application program is a series of 'canned' queries designed using the PowerBuilder query design tool by PowerSoft. The program also includes a menu system for easy navigation to the various queries included in the application.

**Beginning October 1, 2002, Pegasys became the book of record for GSA and FMIS team was tasked to change its database and query tool to allow users to get data from both Pegasys as well as from the NEAR Renovation Process. FMIS also allows users to retrieve data from prior to the Implementation of Pegasys in the former NEAR format as well as the new Pegasys format.** 

The most current version of FMIS is FMISWeb, Version 5.0, residing on the Citrix MetaFrame Server located in Central Office in Washington, DC. With this updated version, we have added the following items:

- . New FMIS Query Tool with new screens designed to accommodate Pegasys accounting data element and structures.
- . All query grids allow users to search for Pegasys data in FY2003 and NEAR data of FY2002 and prior without having to switch application . VAT Category List allows users to specify general ledgers. Add vendor
- name to the output report to accommodate the users of Daily Accounting History.
- . Add new Transactions by Document Number to accommodate the unavailability of ACT Number in Pegasys transactions after October 2002
- . Add the NEAR Detail Query Grid to allow users to search for transactions created by the NEAR Renovation Process
- . Correct all the bugs in VAT Search query grid.
- . Edit Process Queries to allow user to review the edits from the NRP Edit Process
- . Pegasys Open Items Detail and Summary Query Grids
- . Pegasys Trial Balance Detail and Summary Query Grids
- . Pegasys Payment History for payments that have been confirmed with schedule and check numbers.

. SGL-NEAR GL Crosswalk Query Grid . Document Type and Transaction Definition Query Grid

## **The purpose of this document is to go over each menu item and its related query grids or reports.**

## **2. Accessing FMISWeb**

Users can use FMISWeb via the FMIS Web Page at

<http://cfo.fmis.gsa.gov/FMISWeb.html>. Page down to the bottom of the web page and click on the 'Go to FMISWeb' logo.

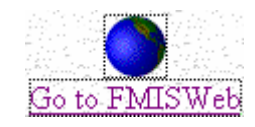

At the first logon screen, the NT Server Logon, **please use your FMIS id, starting with the letter U (for example, U0BC011) and key your password**.

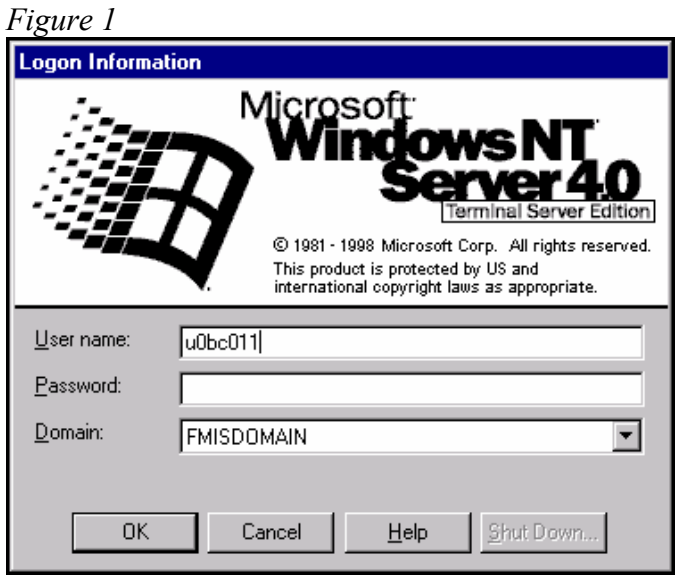

Once you see the FMIS log on screen, you can proceed to use your FMIS id and Password. When the FMIS application comes up on your screen you will be informed a server application is trying to access your local client files. Please select Full Access and click OK. *You do not have to allow access to local files when asked but if you do not, you will not be able to save results from FMIS to your local workstation*.

**NOTE: FMIS is NOT an ad-hoc query design tool where as users can determine the output fields and save the queries that they have created.** 

## **The terms FMIS and FMISWeb are used interchangeably through out this document**

# **II. General Information**

The Financial Management Information System (FMIS) application contains two basic types of queries: query grids and non-query grids. Query grids resemble spreadsheets (rows and columns of data in cells), in which searches can be performed for any value of any data element. Non-query grids prompt the user to input selection criteria, and return data in various report formats.

Certain fields in the FMIS database have been indexed to improve query response times. Each query for the query grid should contain a specific value (for example, fund code 192X) for at least one indexed field. Non-query grids have been programmed to utilize indexes. Indexes for the tables in the FMIS database can be found by selecting **Database,** then choose **Indexes** in the FMIS application.

Two wildcard formats are supported by the FMIS application. Wildcards allow the user to search for data that matches certain patterns or contains certain characters. Use of these wildcards will be covered in the "Query Grids" and "Non-query grids" sections:

% (percent sign) any number of characters, any value

(underscore) one character, any value

Listed below are some of the functions and data available under each of the drop-down menus in the FMIS application:

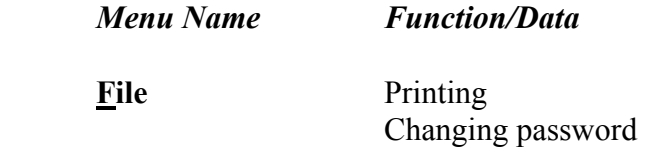

*Figure 2* 

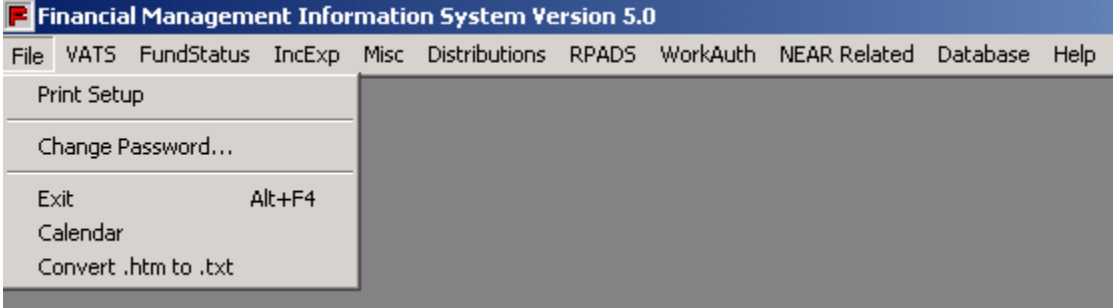

**VAT** Query Grid Query Grid with VAT Range Query Grid with Book Month VAT Search NEAR Detail Query Grid Transactions by Document Number(s) ACT Number Category Lists List of VAT numbers

#### *Figure 3*

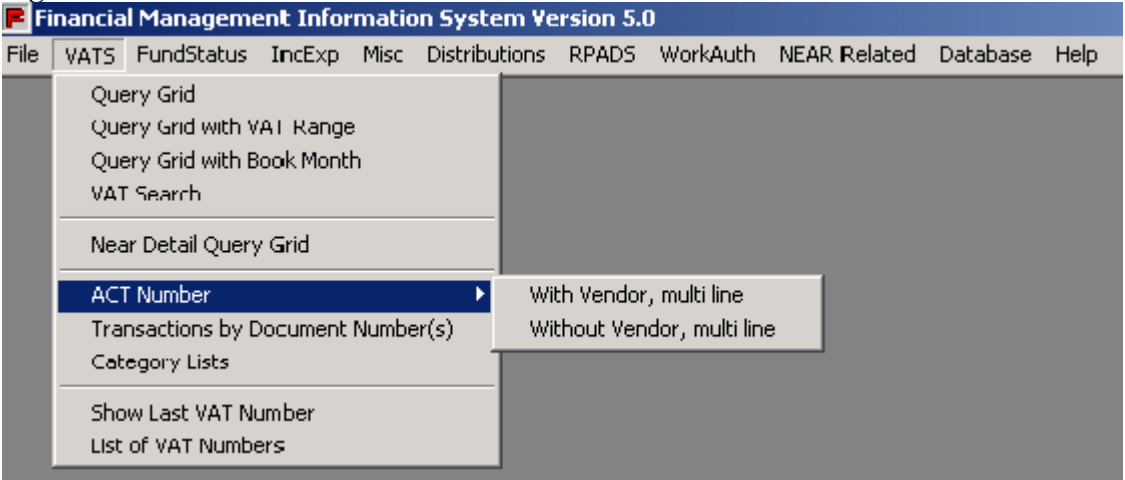

**FundStatus** Obligations Delivered orders

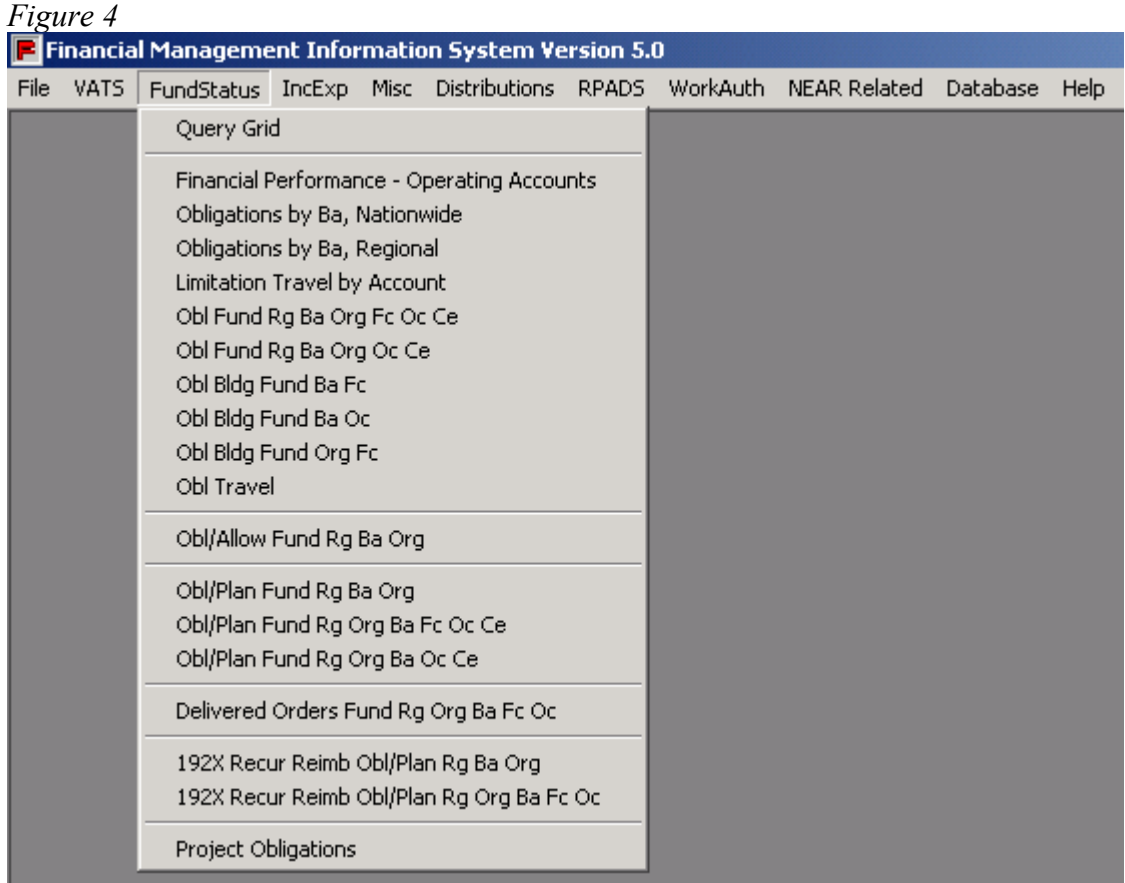

## *Menu Name Function/Data*

**IncExp** Income Expense Query Grid Income Expense canned-queries FSS Fleet Income and Expense Query Grid PBS Income and Expense by Building

*Figure 5* 

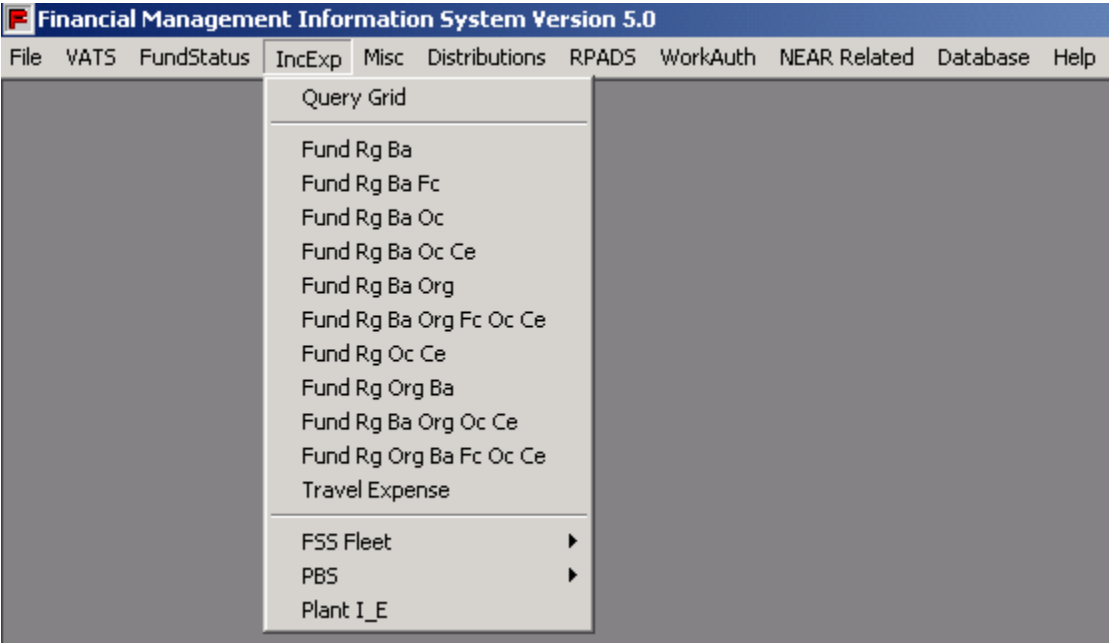

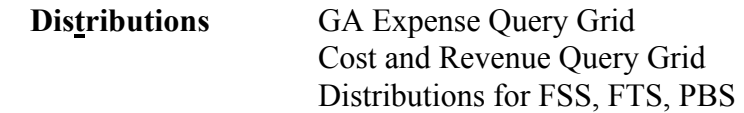

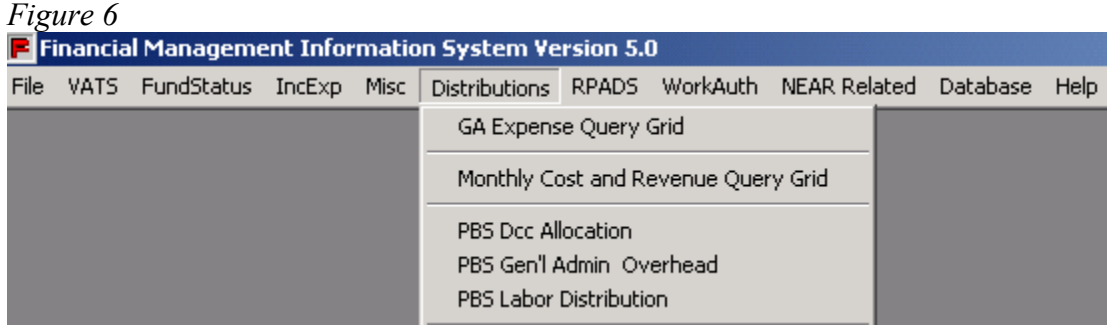

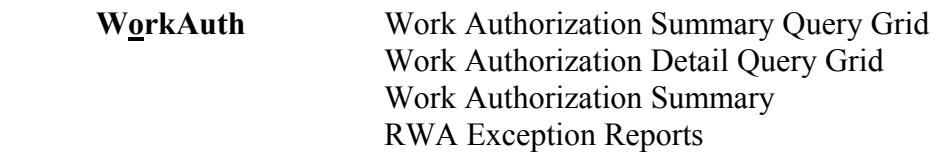

*Figure 7* 

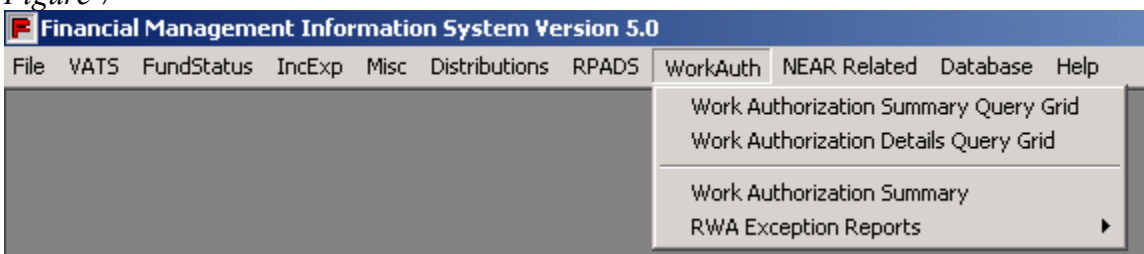

## **Misc**

Pegasys Open Items Summary and Detail Pegasys Trial Balance Detail and Summary Pegasys Vendor Payment Search

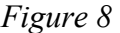

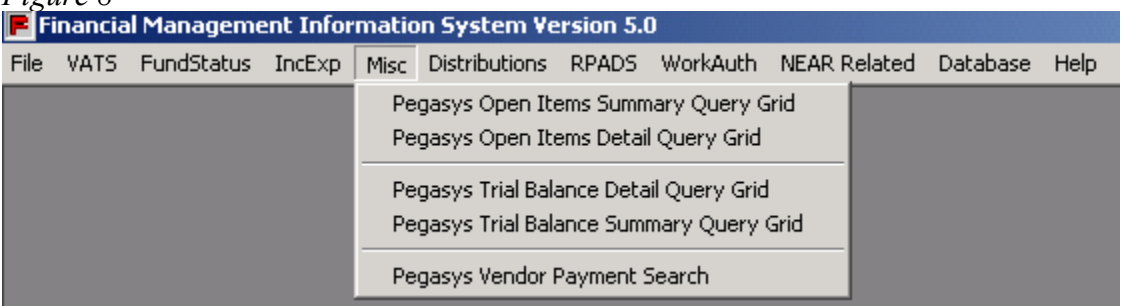

## **NEAR Related** NEAR Open Items Detail and Summary Query Grids NEAR Trial Balance Query Grid NEAR Vendor Payment History Edit Process Queries

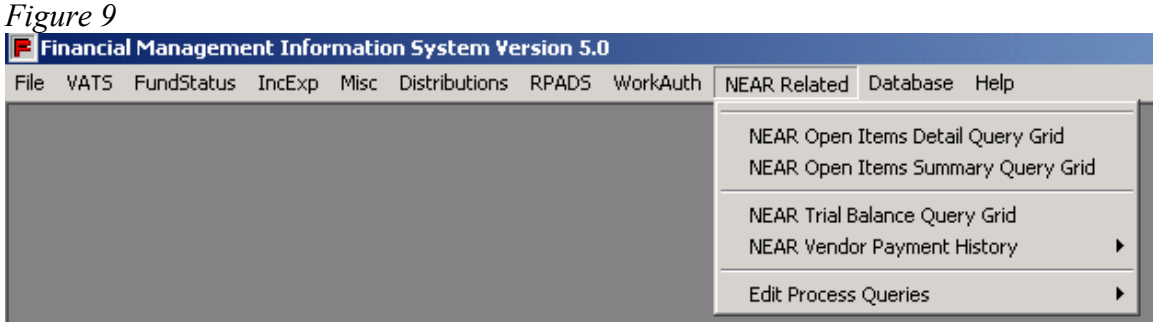

**Database** Description files from NEAR and Pegasys FMIS tables and data element information for NEAR and Pegasys Load status of FMIS tables Indexes

*Figure 10*  ent Information System Version 5.0 File VATS FundStatus IncExp Misc Distributions RPADS WorkAuth NEAR-Related Database Help Data Elements **Action Codes** Cost Centers Agency Bureau Codes General Ledger Codes **Budget Activities**  $\ddot{\phantom{1}}$ Pegasys/NEAR Vendor Number Crosswalk Commodity Code Cost Elements Table Descriptions Eedcodes Load Status Functions Indexes **Eunds** Object Classes Organizations PEGASYS Document Type PEGASYS Transaction Definition Regions Subsystems Systems Vendors Vendors, Restricted Access

# **III. Query Grids**

All query grids in FMIS operate the same way. Each query grid is comprised of columns and rows where you can enter searching criteria. FMIS also supports the use of wildcards (percent sign % and underscore) to allow user to search for data that matches certain patterns or contains certain characters.

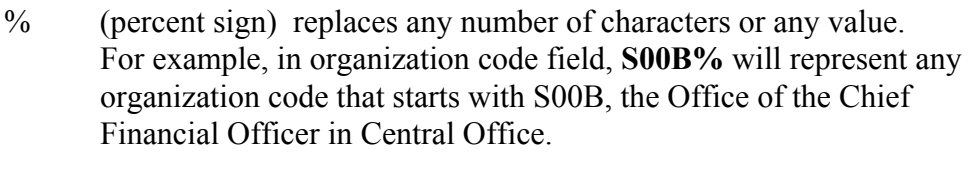

(underscore) replaces one character of any value for example, in object class field, **2\_** will represent any object class that starts with 2 (as in 21, 22, 23, 25 or 26).

# **Please note that when using wildcards in any FMIS query grids, the operator LIKE is required. Also, the more wildcards being used, the slower the query will be.**

Multiple lines of selection criteria are possible. To also search for the same kind of transactions that have 48% in both general ledger debit and credit, add a second line of full selection criteria below the first line, as shown in Figure 11. Figure 11 is only used to show different combinations of queries you can enter into FMIS Query Grid.

The selection criteria in the query grid will, for example, search for all transactions with GL Debit of 48XX or GL Credit of 48XX and

. Fund code equal to 142 in Beginning Budget Fiscal Year 2003 . Budget Activity of GA10 (note that Budget Activity is now four

positions

. Function Code of GAH40 (five positions)

. Object class codes equal 25

Once, all the desired criteria has been entered, click on Retrieve, and the result will be displayed as in Figure 12.

*Figure 11: This screen is only used to show different combination of queries you can do in FMIS Query. By entering all these codes, data may or may not return correctly.* 

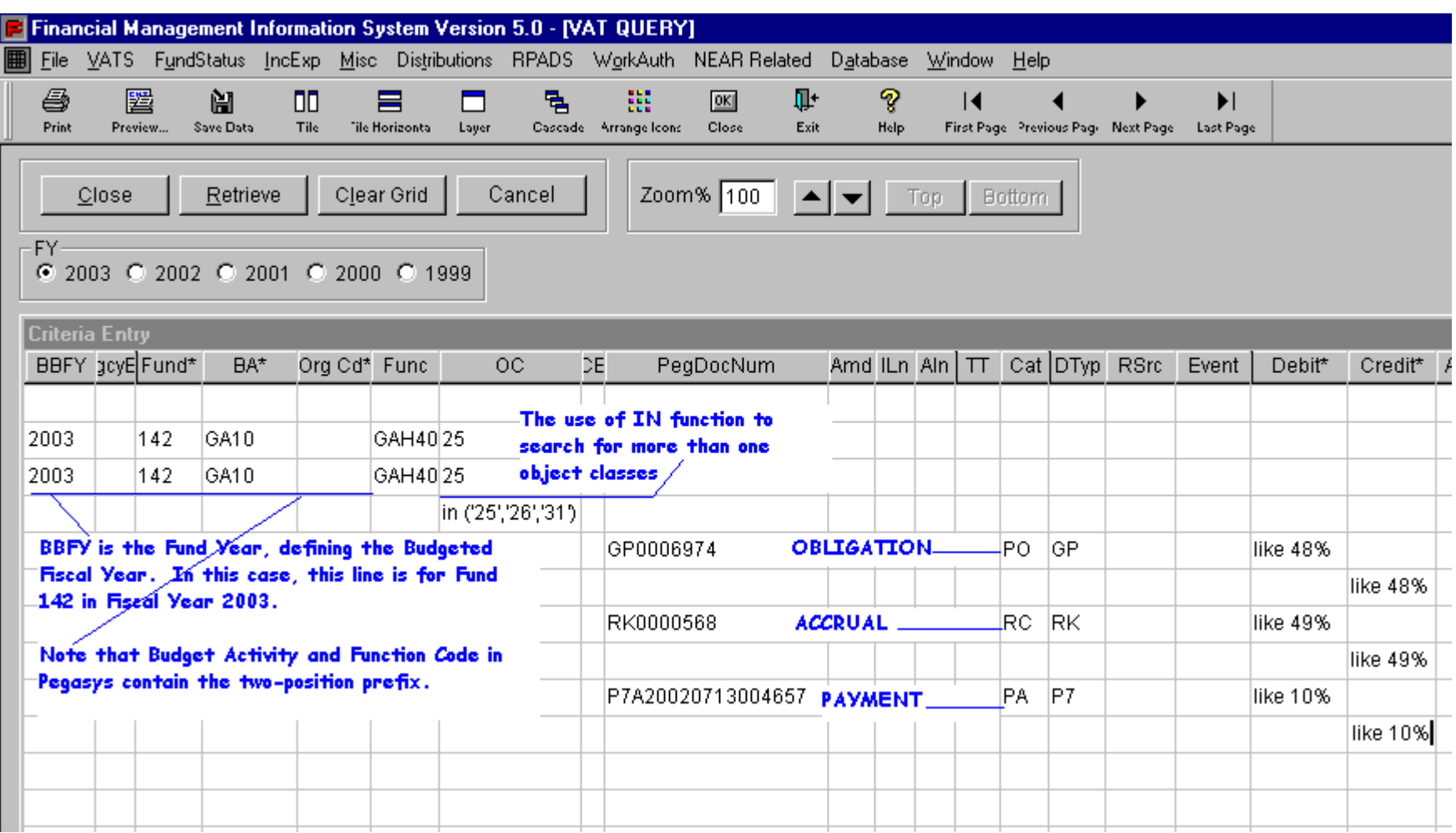

*Figure 12: To get more description on the accounting elements, such as Organization Code, Fund, BA, Object Class, Cost Element, Building, Debit or Credit, double-click on the actual accounting element. In this example, the organization code K00G0100 is being double-clicked.* 

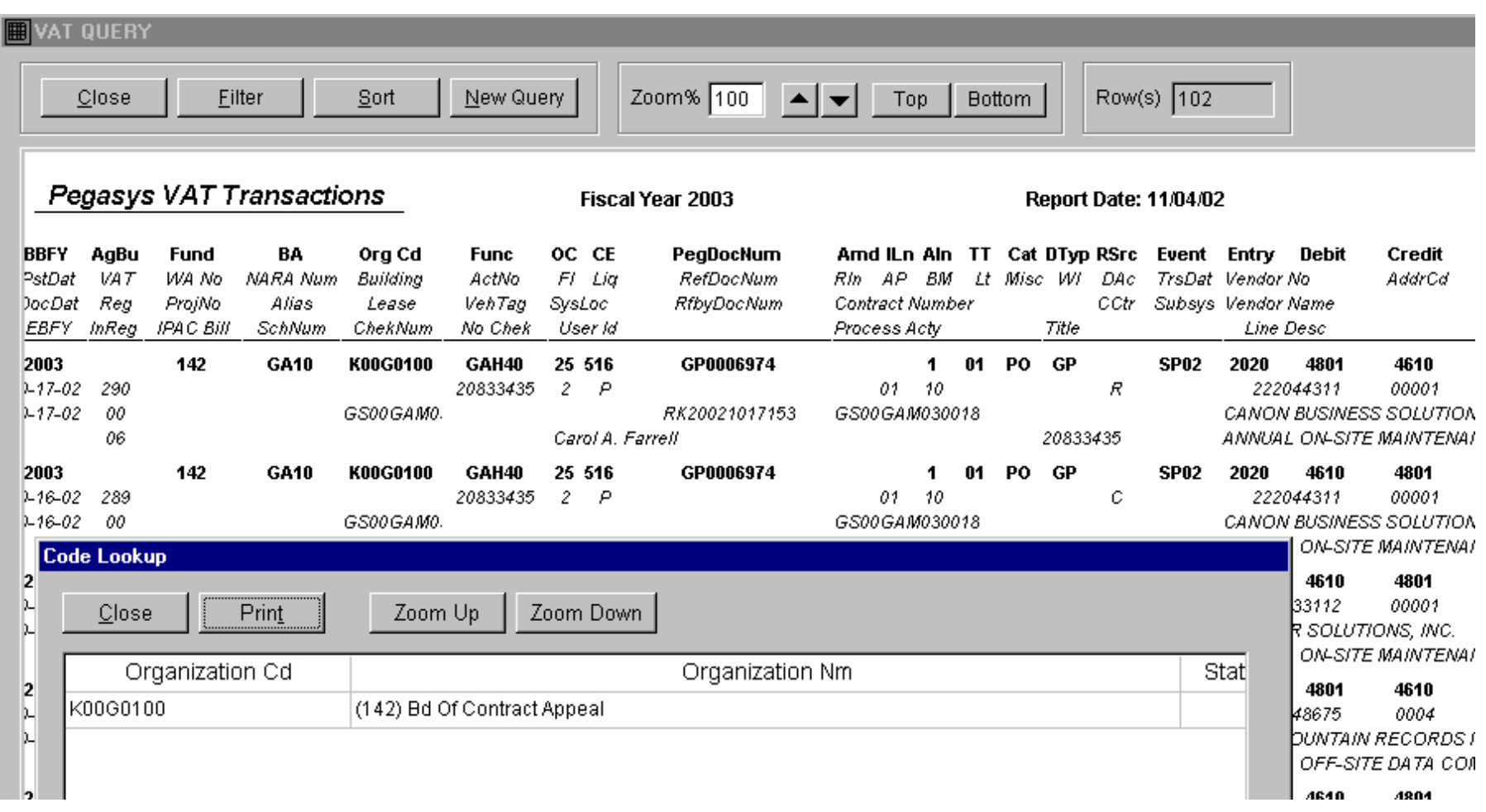

## **Sorting Data:**

To sort the data, click on the **Sort** button.

Click and drag the data elements from the left to the empty space on the right. The default is ascending order. Click on the **x** underneath **Ascending** to remove the **x** and make the sort descending.

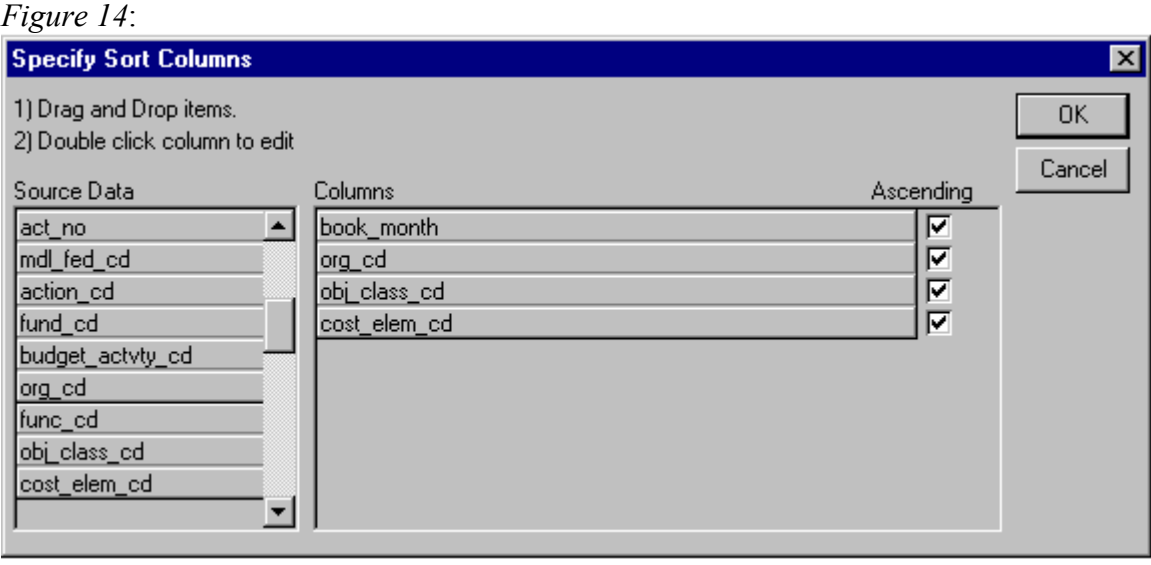

Multiple sorts are also possible. For example, to sort by cost element within object class: drag and drop **obj\_class\_cd**, then drag and drop **cost\_elem\_cd** underneath **obj\_class\_cd**. The number of rows will not changed by sorting. When the rows are not sorted, they will be displayed in the same order they came into the database.

## **Filter Data:**

To filter the data, click on the **Filter** button

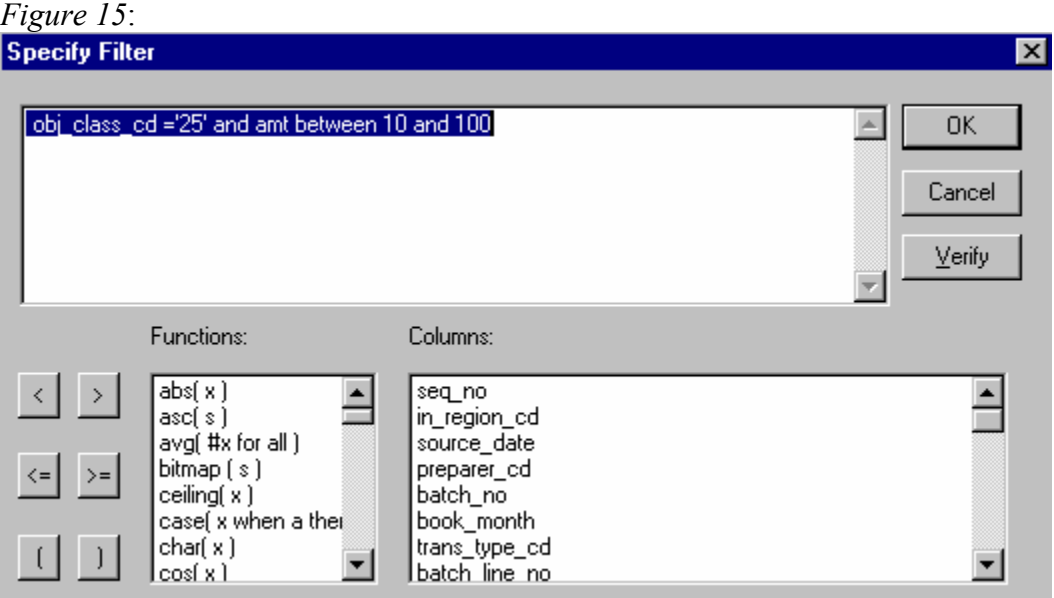

To filter the data for object class 25: find **obj\_class\_cd** in the **Columns** box. Click on it once to paste it into the empty space above the **Columns** box. Type **=**, a space, a single quotation mark, **25**, and another single quotation mark (as shown in the screen above). You can use either single or double quote, but it has to be consistent.

Filters can be combined. For example, to filter for object class 25 and the amount is between \$10.00 and \$100.00. To filter for object class 26 and 31 use **OR**, as shown in the following example: **obj** class  $cd = 26'$  OR obj class  $cd = 31'$ .

Do not use quotation marks with numeric values, like amount. For example, to filter for amounts greater than \$5,000, use the following expression: **amt > 5000**.

Filter expressions are case sensitive. (The rest of the FMIS application is not.) For example, use a capital **P** in organization code, not a lowercase **p**.

## **Save Data into Spreadsheet:**

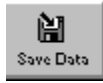

The rows of data can be saved by selecting **File Save As** or by clicking on the **Save Data** button. The default file format is text with headers.

First, change the file type by selecting from the drop-down list labeled **Save as Type** to Excel with Header and make sure that you do not choose Excel5. These saves are taking an unusual amount of time and produce erratic results when loaded into Excel. When saving data in Excel with Header, this format will retain the column heading information for your spreadsheet.

Second, name the file, keeping the file extension the application supplied (**.xls** for MS Excel).

Third, select a directory and/or subdirectory for the file's location. Due to the fact that everyone accesses a centralized server, you may not see your local network directory by default. You can click on Network Neighborhood (1), Entire Network (2), Client Network (3), then Client (4). This should bring back a list of all client's directories. At this point you choose your preferred directory.

Finally, click on the **Save** button. The FMIS data has now been saved.

*Figure 16:*

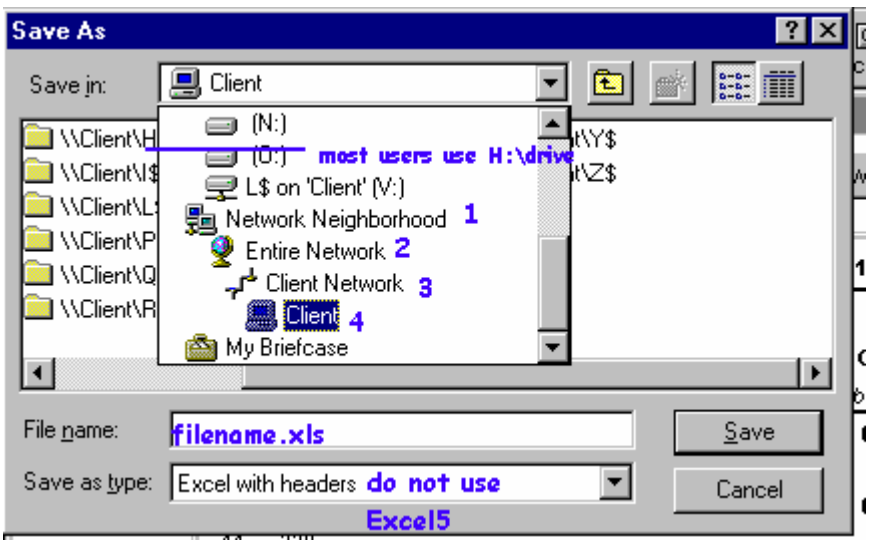

## **To Print data or Report:**

Click on the Print button or at the main menu, click on File, and choose Print. You will see the following screen: *Figure 17:* 

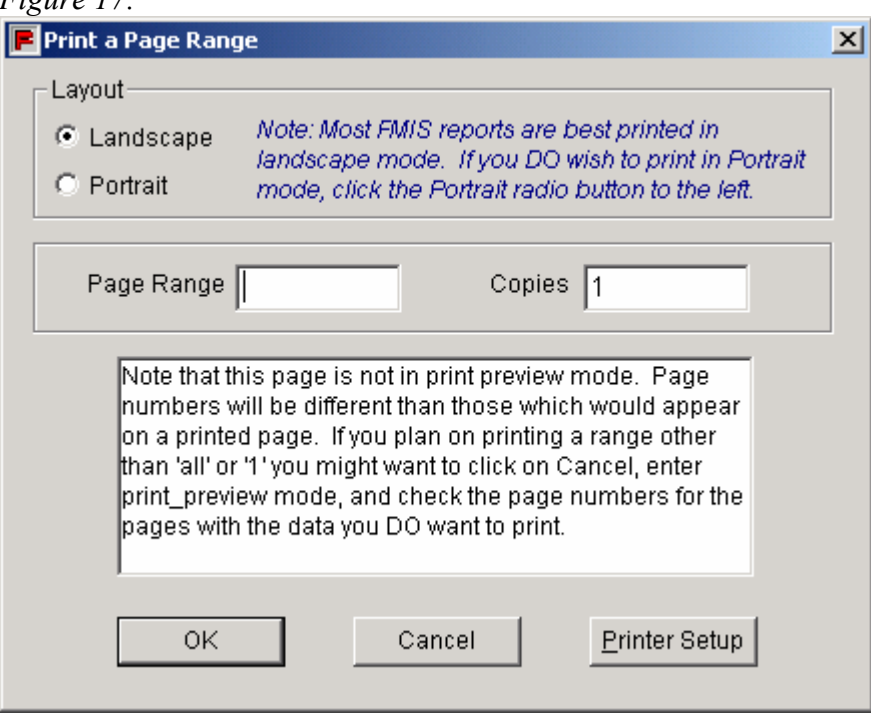

New options, Landscape or Portrait buttons, have been added to the printing to allow users to override the defaulted printing mode. You can put in a specific page or a range of pages of report (See the above example).

# **1. The Pegasys Valid Accounting Transactions (VAT)**

Starting October 2002, Pegasys became the book of record and all queries for fiscal year 2003 will display Pegasys data. A similar VAT is being created for each day of activity in Pegasys. Users will be able to query Pegasys transactions via the current FMIS interface. For example, while using the VAT menu item, by clicking on the fiscal year 2003 radio button, users can search for all core accounting transactions in Pegasys. Keep in mind that FMIS will display Pegasys data format.

*For example: Budget Activity will have four positions. Function Code will have five positions General Ledgers will have up to seven positions.* 

## **Major Changes in the new Valid Accounting Transactions (VAT):**

- There is no ACT Number generated after October 2002: Each Pegasys spending chain may include of a Purchase Request, Purchase Order, Estimate Accrual, Receipt and Payment. Each of these documents has different document type and different document number. For documents that were processed prior to October 1, 2002, NEAR's ACT Number can still be used to research data. In order to research for the entire chain of the spending, you need to use the VAT query for Transaction by Document Number. This is further explained in *Section III.1: VAT Queries.*
- There is no Action Code for Pegasys accounting transactions to show Commitment, Obligation, Accrual, Payment or Adjustment. Users will need to use the Document Category and the Document Action to derive the phases of spending for on-line document.
	- o For Commitment, the Document Category is PR for Purchase Request, IQ for Itemized Purchase Request or TR for Training Request. The SGL for Commitment is 4700.
	- o For Obligation, the Document Category is PO for Purchase Order, IO for Itemized Purchase Order and TG for Training Order. The SGLs for Obligation are 4801, 4802, 4901 and 4902.
	- o For Accrual, Document Category is RC for Receipt and IC for Itemized Receipt. The SGLs for Accrual are 4901 and 4902.
	- o For Payment the Document Category is PA. The SGLs for payment are cash  $(1010.XX)$  and expense  $(61XX)$
	- o For interface transactions like FEDPAY, TMR and PAR, they will have document category of SV and different document types for different kind of transaction.
- For interface transactions like FEDPAY and PAR, they will have different Document Category as well as Document Types

# **IV. Non-query Grids:**

One of the Non-Query Grids is the VAT Category Lists. You can select transactions without knowing the general ledgers. You will need to enter a few criteria then pick one of the categories (Income, Expense, Obligation, Undelivered Order or PY Recovery). All Non-Query Grids take the preference that you set in Set Preference of the File Menu. You can run the query with book month (defaulted value is current month) or you can put in the VAT range for the period of your interest. If you want to run it for the whole fiscal year, you will need to enter the first vat of the year then the last of the year. To find out the vat number for each fiscal year, go to VAT and List of VAT number from the main menu.

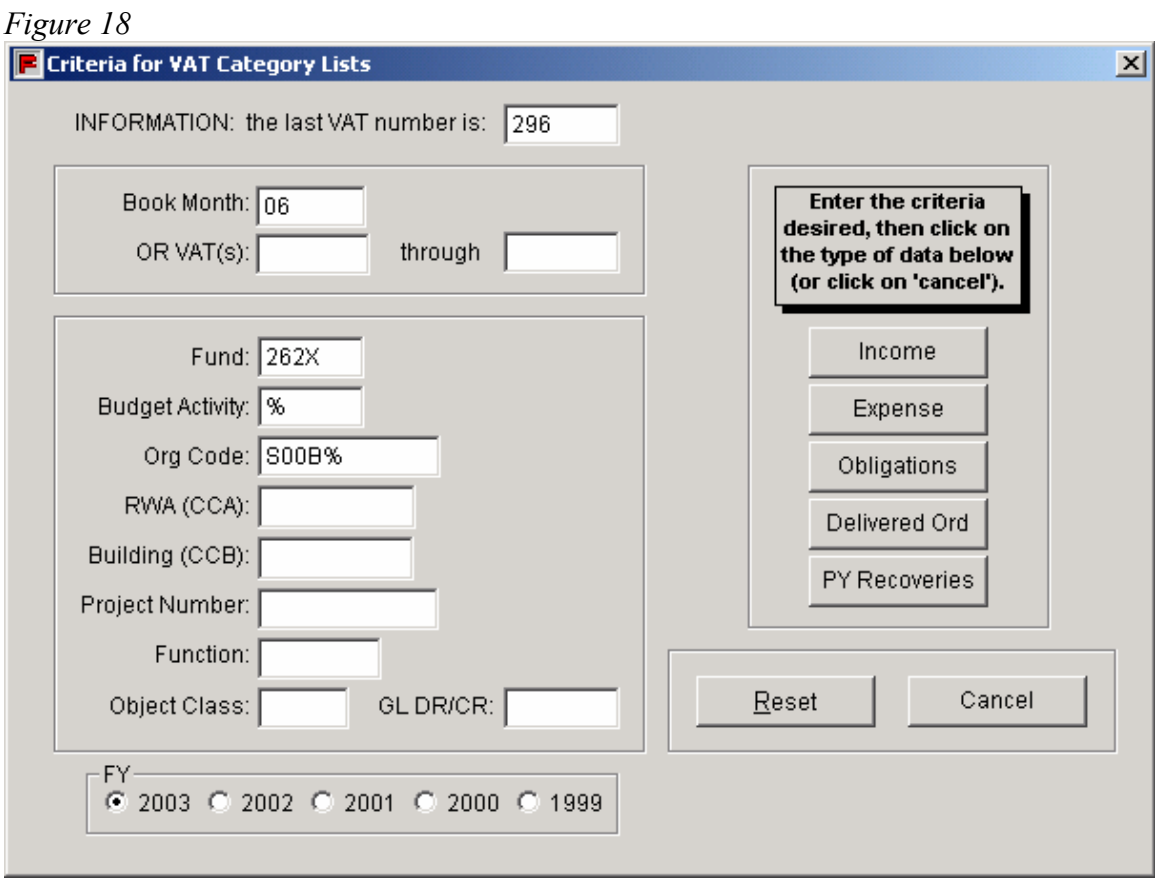

The selection criteria in the non-query grid selection window above will search for:

- . Records in fiscal year 2003.
- . Fund code equals to 262X
- . Organization codes that begin with S00B; have any value in the fourth, fifth, sixth, seventh, and eighth positions

Please note that when using wildcards *in non-query grids*, the operator *LIKE* is NOT required.

After clicking on the **Obligations** button, results will be in this format.

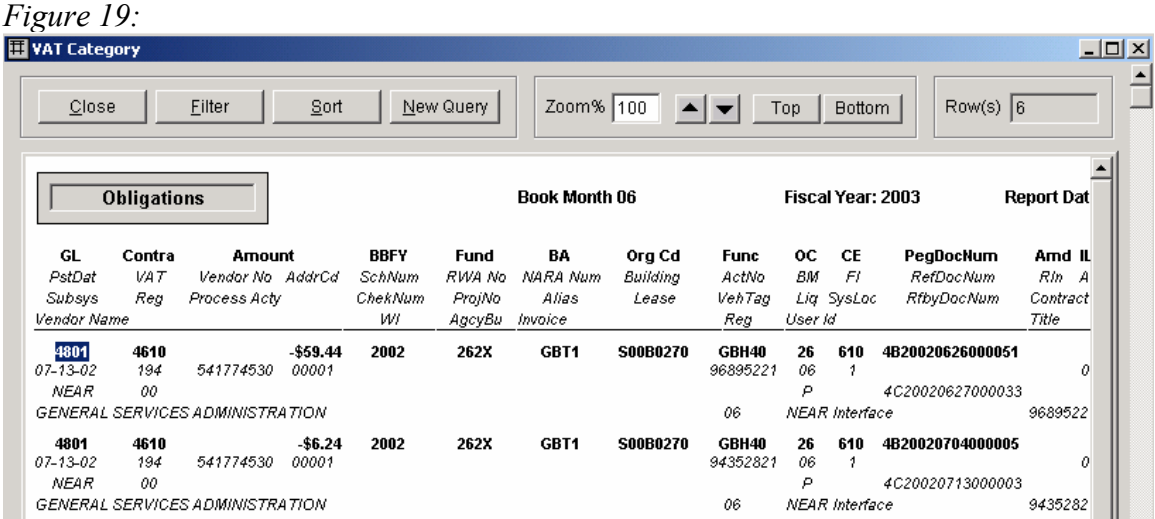

# **V. Most Frequently Used Queries:**

## 1. **List of VAT numbers**

At the main FMIS menu, click on VATS and List of VAT numbers. This screen will allow you to see all VATs being processed in each fiscal year. It also tells you the Load Date as well as the Records Count. FMIS database holds all VATs for five years.

*Figure 20*

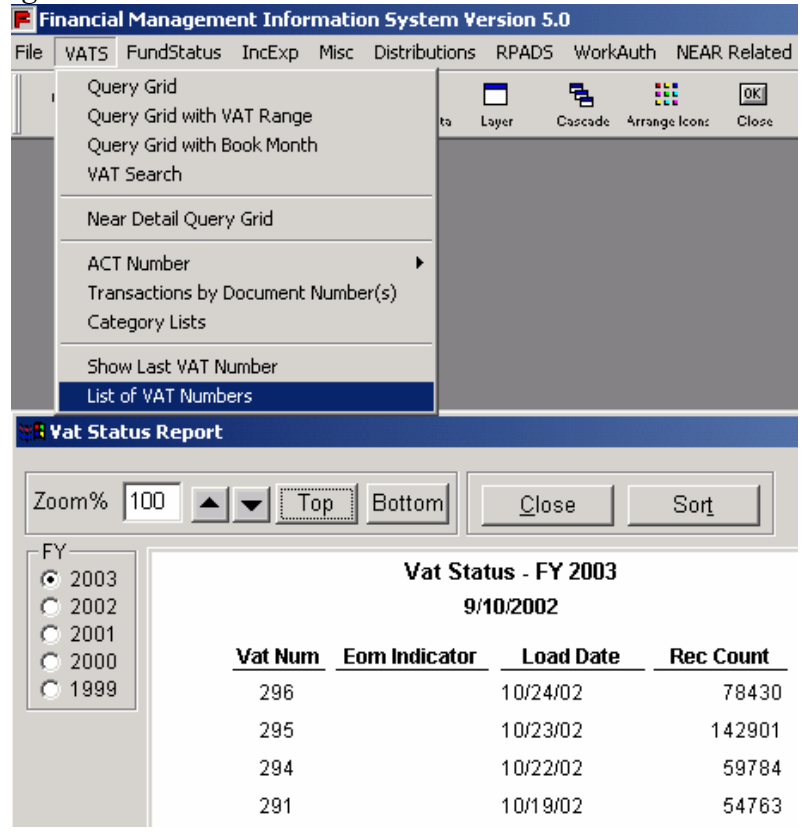

**2. Search by ACT Numbers** 

For historical data of prior to FY2003, you can use the Search by ACT Number. Click on VATS, and ACT number and choose With Vendor Multi Line. This query will list all transactions for a specific ACT Number. It also will allow you to select Obligation, Accrual, Payment or Adjustment transactions.

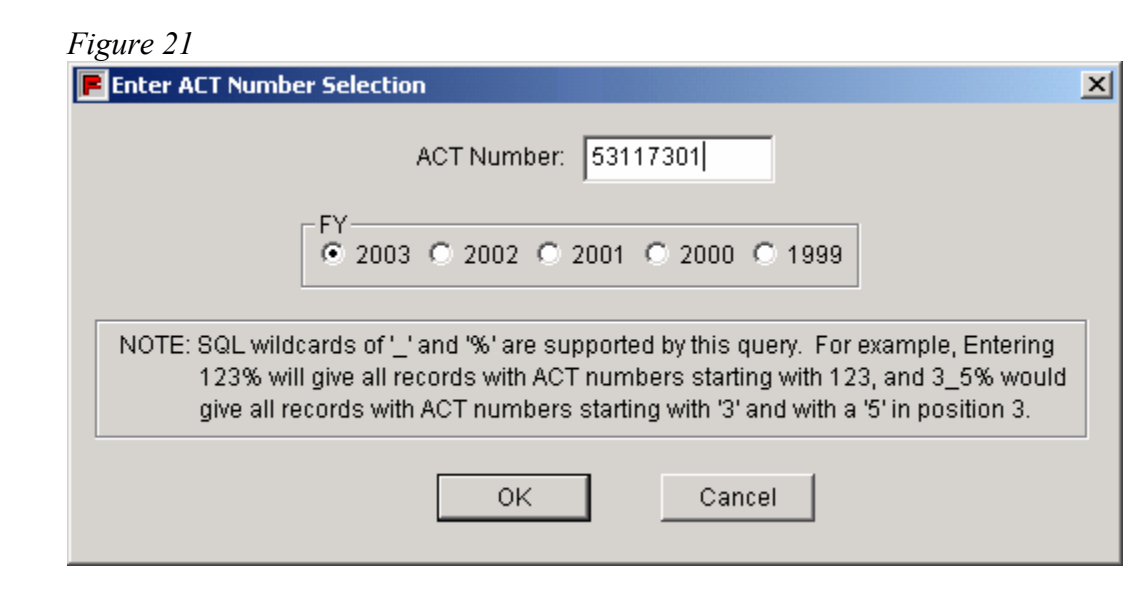

## **2. Transactions by Document Number**

Because of the unavailability of the ACT Number in Pegasys, this query will allow you to get accounting transactions/entries for all documents that are related to the input document. Click on VATS and choose Transaction by Document Number (s). Enter GP0006974 and click on PO for Purchase Order. Once you have clicked on OK, the report will show the purchase order GP0006974 as well as the receipt RK20021017153. If there is any payment, the report will also show that.

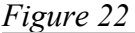

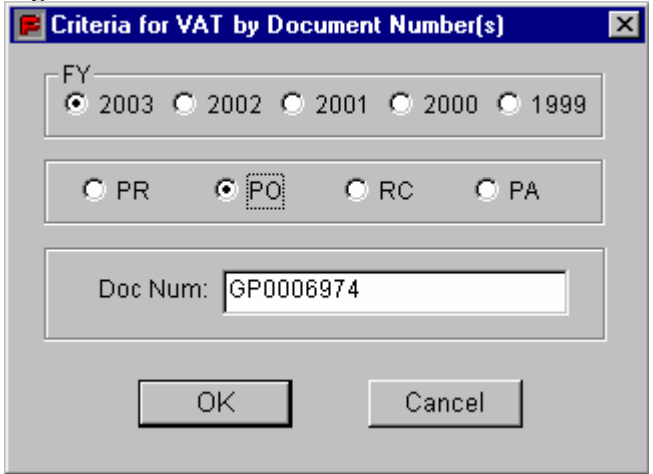

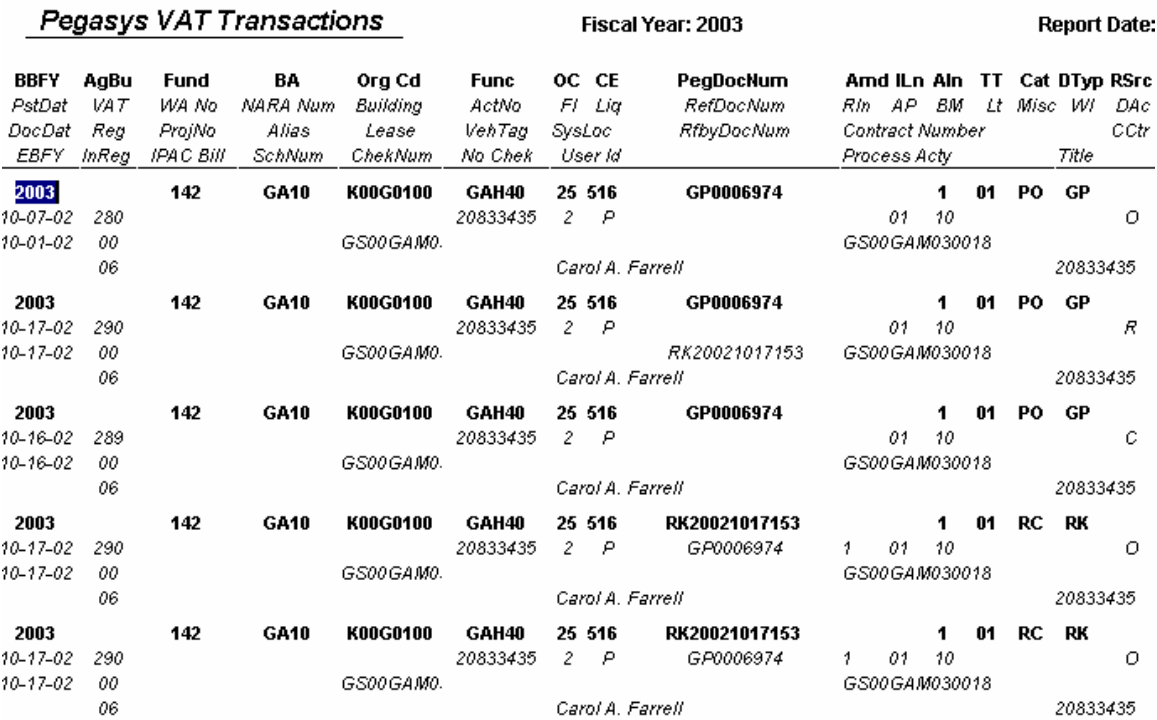

# **3. VAT Search**

Click on VATS menu and choose VAT Search. This screen mirrors the screen of the VAT Search application (Fort Worth Finance). This screen allows users to extract NEAR transaction (or VAT) with all query fields condensed on one screen. Users will need to input **at least** one of the fields with asterisk (\*). The result is the same as that of the VATS Query Grid with Filter and Sort functions. When users choose FY2003, the screen will contain Pegasys-centric data field.

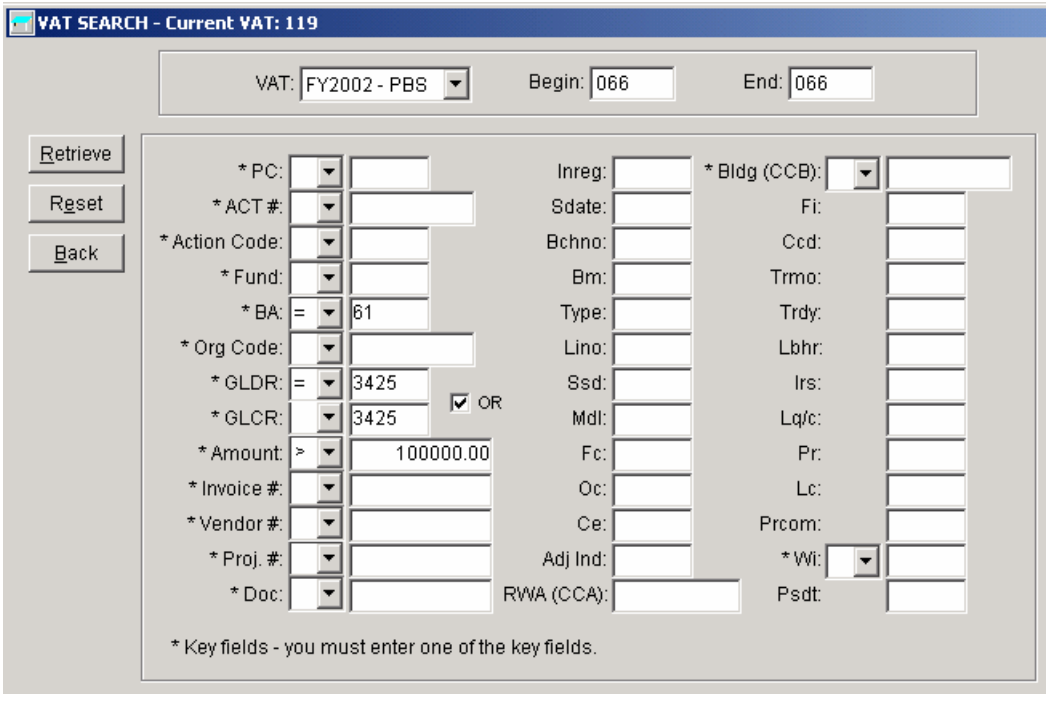

# *Figure 23b*

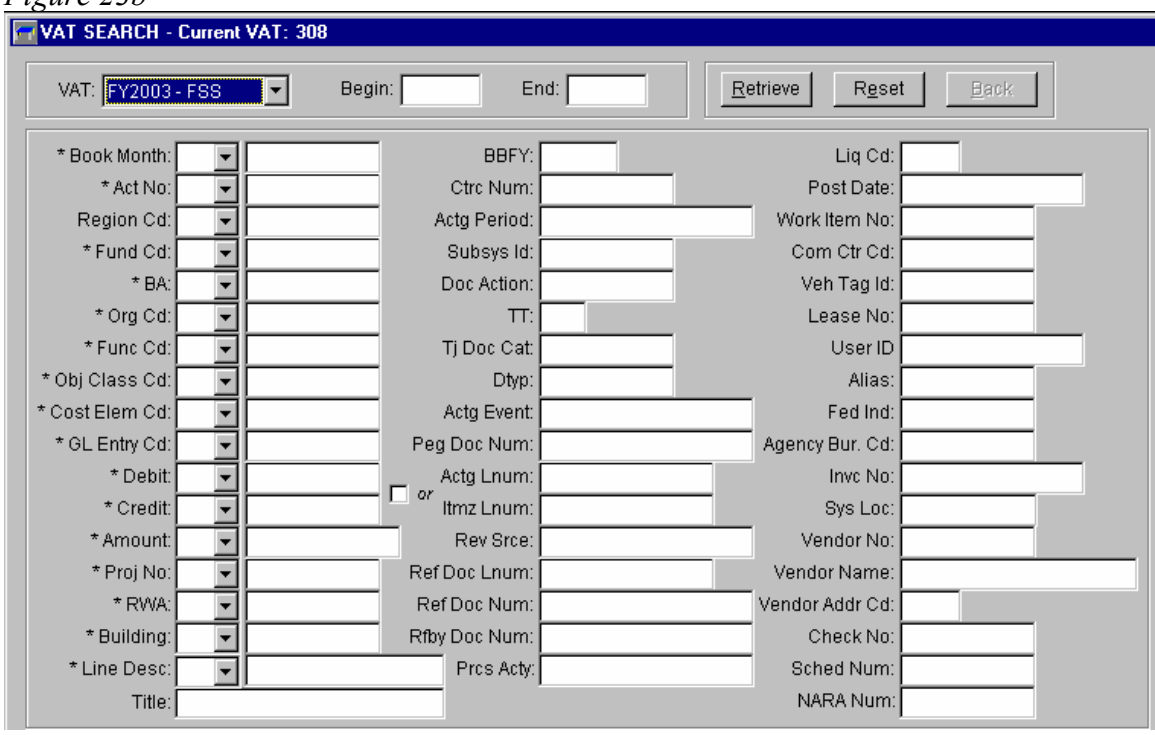

The result will be as followed:

*Figure 24*:

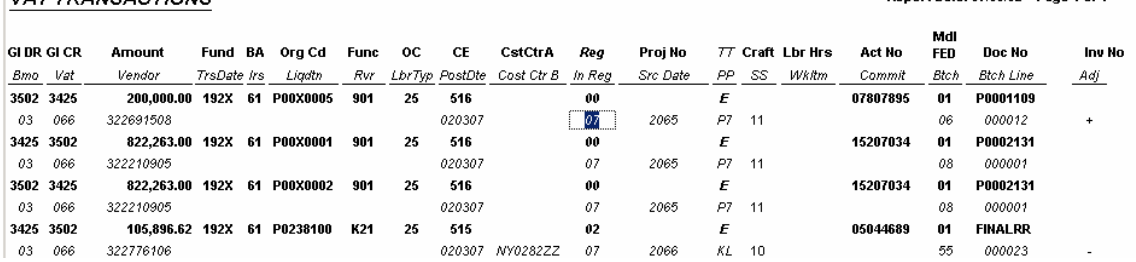

**Report Date: 07/03/02 Dage 1 of 1** 

## **4. Fund Status**

*FundStatus* menu contains Query Grid and canned-queries that extract Obligation and Delivered Order by book month. Transactions are displayed in monthly columns at a summarized level. At this point, the Allowance transactions are not being loaded into the Funds Status yet.

## *Query Grid:*

The Funds Status Query Grid allows users to enter any combination of the input criteria. All functionalities of a FMIS query grid are available for the Funds Status query grid, such as % and \_ wildcards, double-click on accounting elements as well as save option.

At the main FMIS menu, click on *FundStatus*, and choose *Query Grid* 

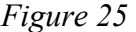

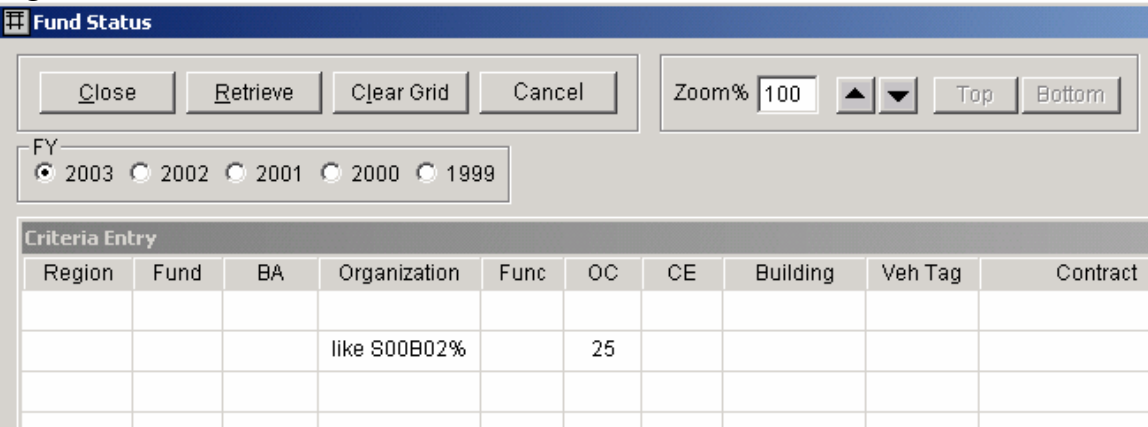

The query will return the following records:

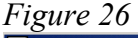

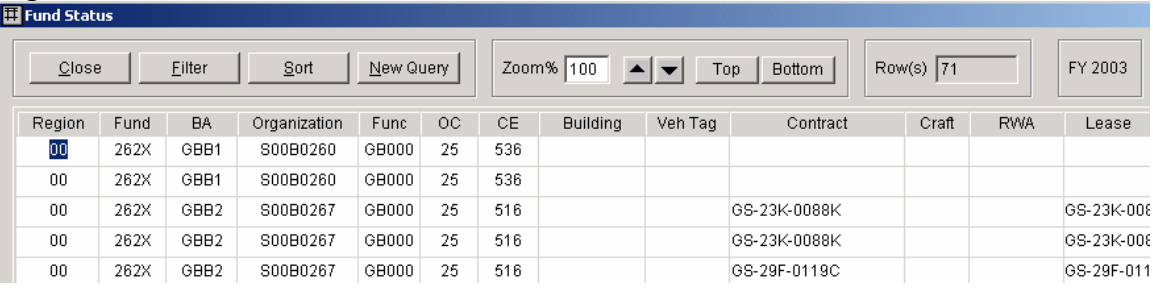

Similar to the VAT, starting October 2002, the Funds Status of Fiscal Year 2003 and beyond will contain Pegasys-centric data while the Funds Status of Fiscal Year 2002 and prior will continue to hold historical data from NEAR.

## *Non-Query Grids/Reports:*

 Under *FundStatus* menu item, there is a group of canned-queries allowing users to create obligation reports. Users can click on any of the report selections.

Users can also change the book month of interest as soon as the data returns without having to re-do the query. The below example is result of an obligation report. *At FundStatus* menu, click on *Obl Fund Rg Ba Org Fc Oc Ce***.** This is the report of Obligation by Budget Activity, Organization, Function, Object Class and Cost Element

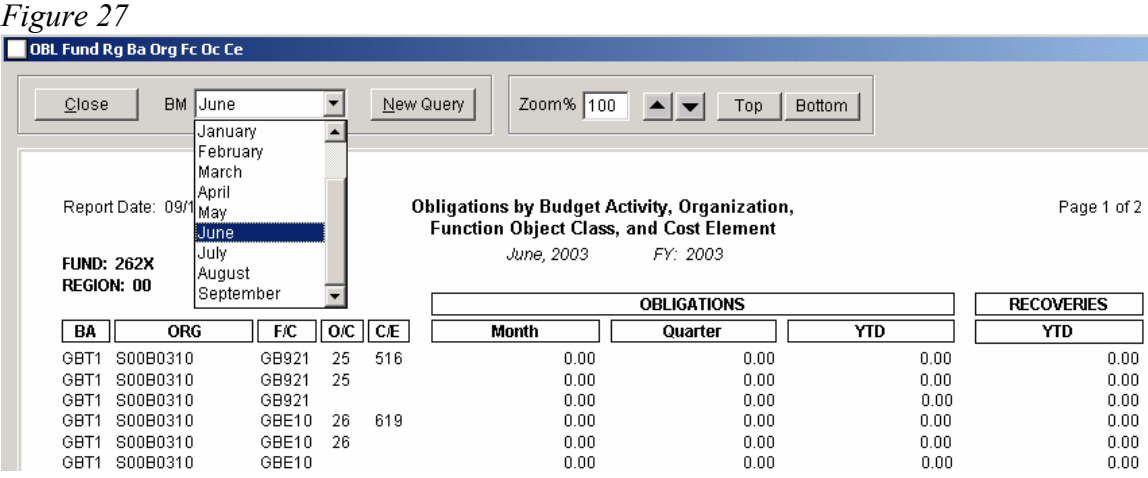

## **5. Income and Expense**

*IncExp* menu contains Query Grid and Canned Queries that extract Income and Expense information. The Income Expense Query Grid operates similar to the Fund Status Query Grid with monthly columns and the amount is consolidated at a summarized level and there is no transactional detail.

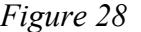

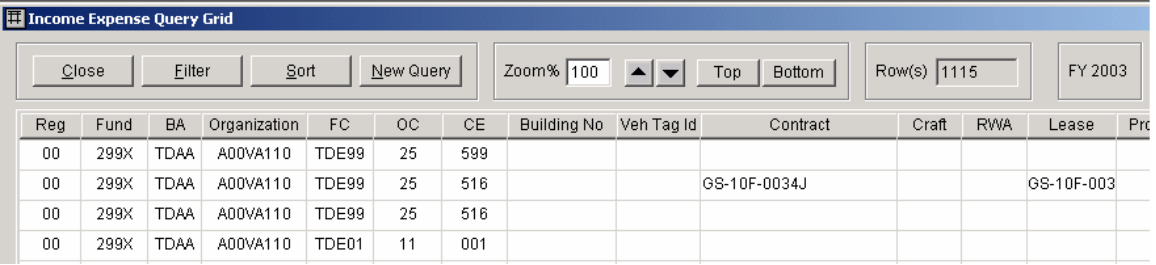

The following IncomeExpense queries will display data from the Renovated NEAR:

- . Fleet Income and Expense
- . PBS Direct Expense, Building Income and Expense, Building GA Expense and Building DCC Allocation

At the *IncExp* menu, click on *PBS* and choose *Building Inc and Exp*. The example below is for **DC0017ZZ.** This query allows users to view the income and expense for any building by book month as well as by fiscal year. The query also shows the GA Overhead expense and DCC Distribution. When clicking on the Exp. Det'l button, users can see the detailed expenses by function code for this building.

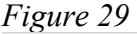

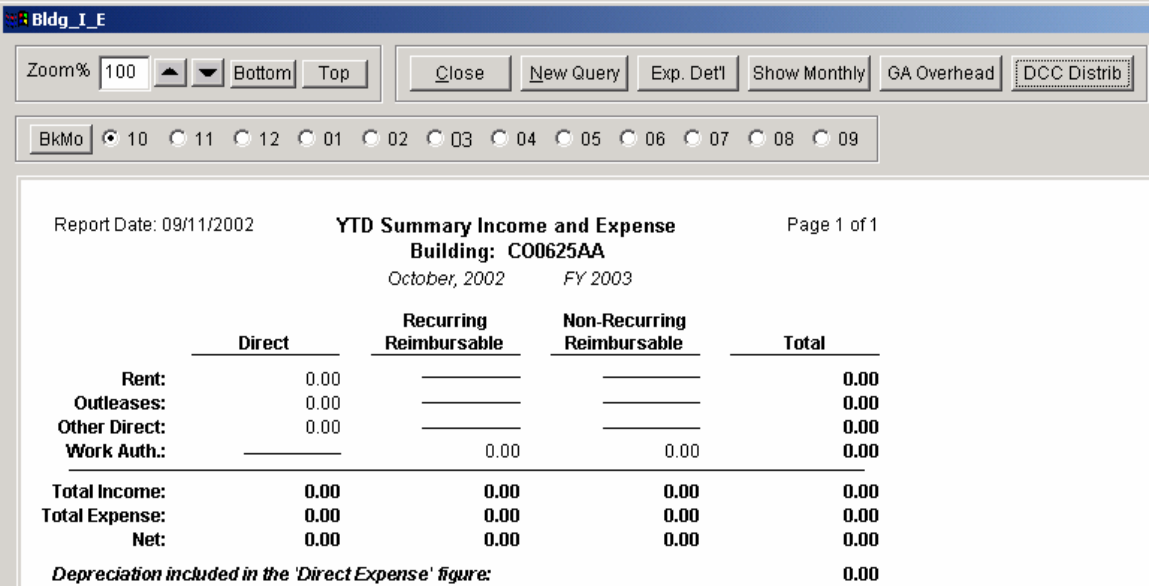

#### **Work Authorization**

The *WorkAuth* menu contains data pertaining to RWAs imported from the RWA database. The Work Authorization Summary and Detailed Query Grids operate like any other query grids. The Work Authorization Summary, on the other hand, will combine the most useful fields from the first two query grids and display on one screen with an option to look at detail when needed.

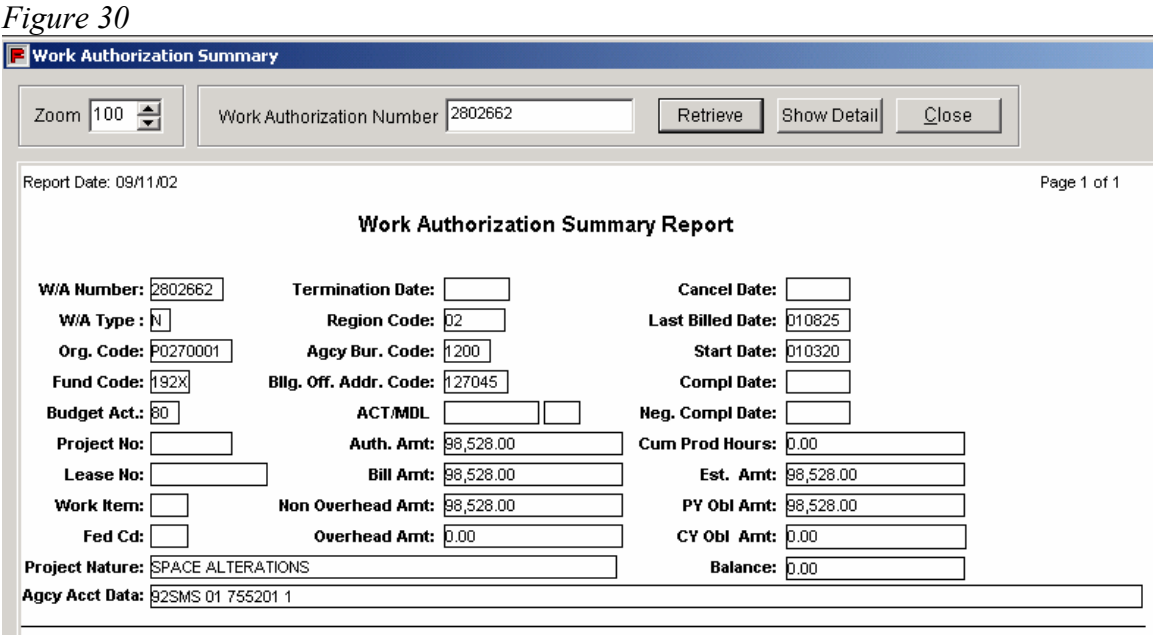

From the *WorkAuth* menu, click on Work Authorization Summary. Enter an RWA number or part of the number in the criteria window. Note that users will not need to use the operator 'LIKE' or '%' when indicating a wildcard. When users need to see the detailed transactions that support the amounts, click on the *Show Detail* button.

The RWA Exception Reports contain special reports regarding RWAs such as:

- **. RWAs Without Obligations**,
- **. RWA With Costs/Obligations Older than One Year**,
- **. RWAs With Authorized Amount Over \$500,000**,
- **. M-Year RWAs** and
- **. Open Items for Completed RWAs**.

## **7. NEAR Open Item Summary and Detail**

The NEAR Open Item Summary and Detail can be seen by clicking on the *Misc* from the main menu. Both query grids give users a wide range of data fields to search for the open items as of closing of FY2002.

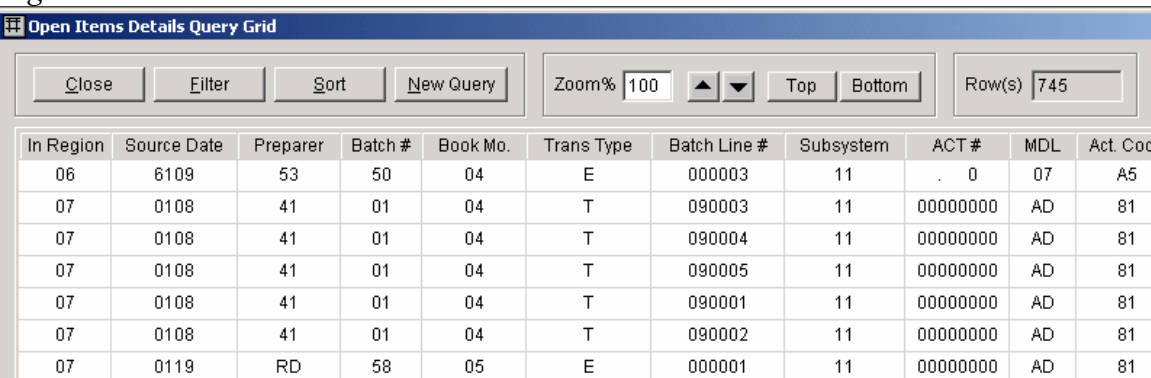

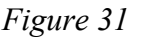

*Figure 32* 

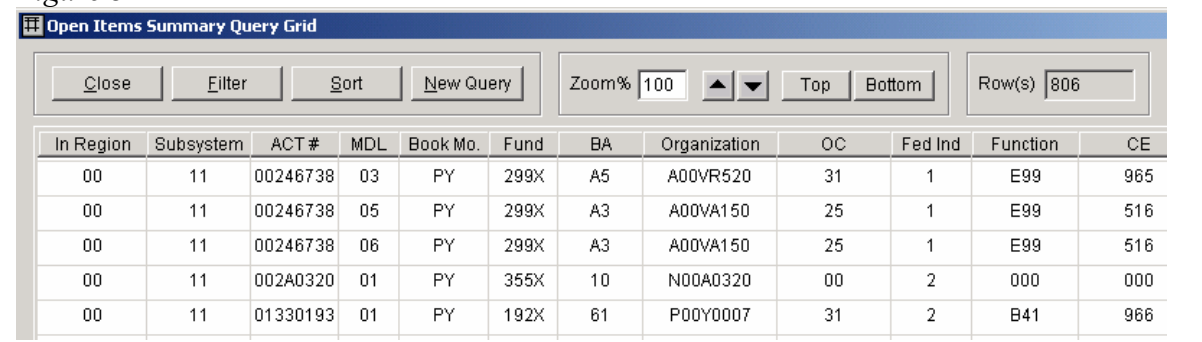

## **8. Pegasys Open Item Summary and Detail:**

## **The Open Item Summary:**

In NEAR, the Open Items Summary has the ACT Number that keeps the obligations, accruals and payments together. However, in Pegasys, each obligation, accrual or payment is treated as separated document.

The Pegasys Open Items Summary will allow you to obtain the obligation/order 'open balance' the accrual/receipt 'open balance' and /or total of all payments for that particular Order/Accounting Line.

*Figure 33* 

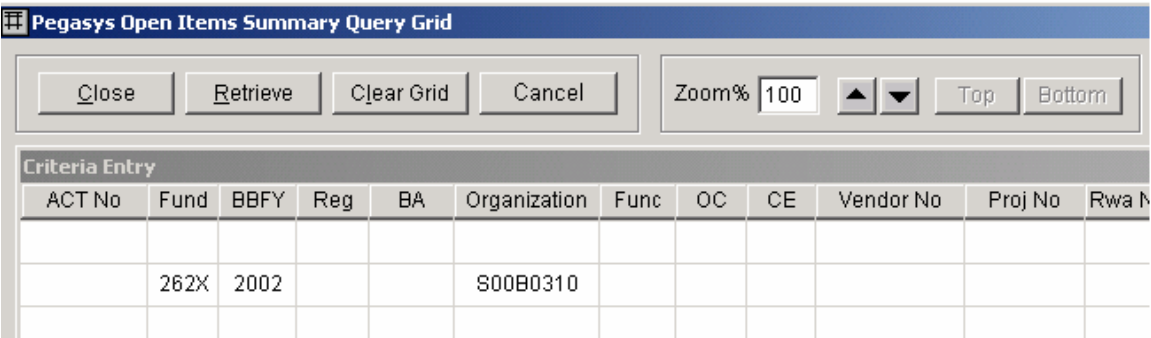

## *Figure 34*

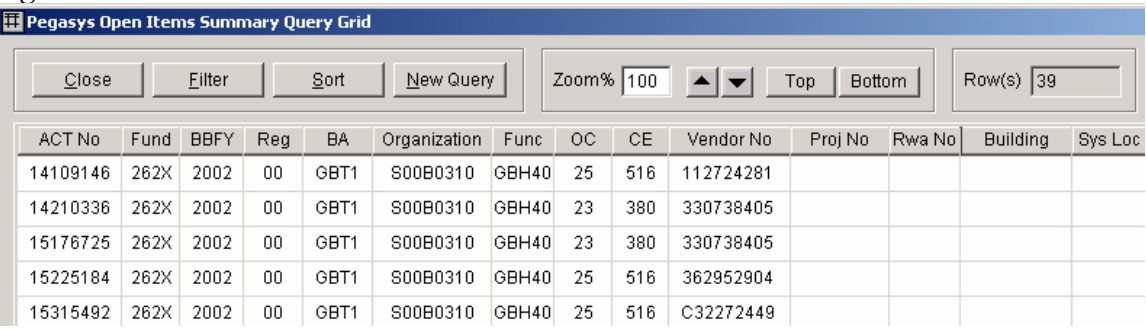

## *Figure 35*

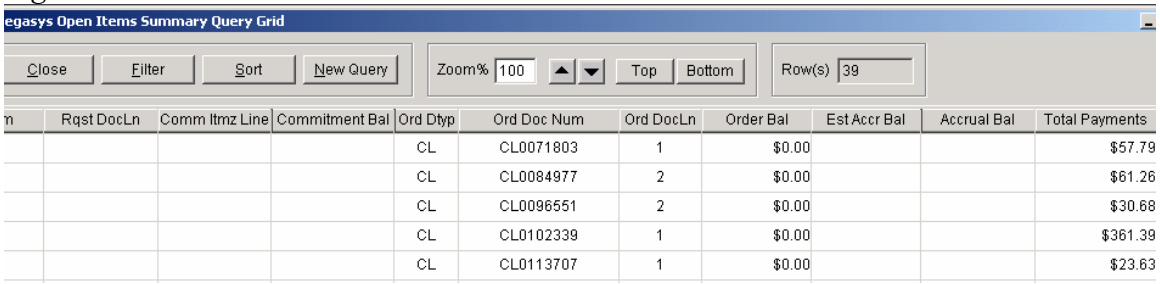

## **The Open Item Detail:**

In NEAR, the Open Items Detail is merely a list of all transactions that support the Commitment Balance, Undelivered Order Balance, Accrual Balance and Total Payments in the Summary (FD47A).

In Pegasys, the Open Items Detail will allow us to search for ALL Documents from Request, to Purchase Order, to Receipt and to the Payments. It is very similar to the 'Reference Tree' when you use Pegasys On-Line with one difference-it shows you the balance/amount of each document. The functionality of the query grid is the same with the Summary query grid.

User can enter a Purchase Request Document Number and the query will return all documents that link to that Purchase Request. If users enter a Payment document number, the query will return all receipts, order and request (when applicable). Keep in mind that the relationship from Request to Payment is one to many while the relationship from Payment to Request is many to one.

For example, when searching for all open item documents related to the purchase order 4B20020509000050, you will find 2 payment lines and 4 receipt lines related to that purchase order. If using one of the payment document, 4J20021005001210 line 1, in the query, you will only find one receipt line and one purchase order line related to that payment.

The following screen is the result of Pegasys Open Items Detail query on payment document 4J20021005001210. When FMIS and Pegasys are fully implemented, users can double-click on the document number; for instance, for payment 4J20021005001210, you will find the Pegasys accounting transaction posted for that document number and the lines related to it.

*Figure 35* 

|                                 |                     | Pegasys Open Items Detail Query Grid |                             |                              |                            |                                                 |                            |                                                       |               |           |                       |                         |
|---------------------------------|---------------------|--------------------------------------|-----------------------------|------------------------------|----------------------------|-------------------------------------------------|----------------------------|-------------------------------------------------------|---------------|-----------|-----------------------|-------------------------|
| Close                           |                     | Filter                               | Sort                        |                              | New Query                  | Zoom% 100                                       |                            | Top                                                   | <b>Bottom</b> |           | $Row(s)$ 6            |                         |
| AE Doc Line AE Itmz Line        |                     |                                      | Est Accr Ball               |                              | Ret Doc Num                |                                                 | Ret Doc Line Ret Itmz Line |                                                       | Receipt Amt   |           |                       | Pymt Doc Num            |
|                                 |                     |                                      |                             |                              | 4C20020509000050           |                                                 |                            |                                                       |               |           |                       | \$0.00 4J20021005001210 |
| Code Lookup                     |                     |                                      |                             |                              |                            |                                                 |                            |                                                       |               |           |                       |                         |
| Close                           |                     | Print                                |                             | Zoom Up                      | Zoom Down                  |                                                 | Save                       |                                                       |               |           |                       |                         |
|                                 |                     |                                      | Pegasys VAT Transactions    |                              |                            |                                                 | Fiscal Year: 2003          |                                                       |               |           | <b>Report Date: 0</b> |                         |
| <b>BBFY</b>                     | AgBu                | <b>Fund</b>                          | BA                          | Org Cd                       | <b>Func</b>                | OC CE                                           | PegDocNum                  | Amd ILn Ain                                           |               | TT        | Cat DTyp RSrc         |                         |
| PstDat<br><b>DocDat</b><br>EBFY | VAT<br>Reg<br>inReg | WA No<br>ProiNo<br>IPAC BIII         | NARA Num<br>Alias<br>SchNum | Building<br>Lease<br>ChekNum | ActNo<br>VehTag<br>No Chek | FI Lig<br><b>SysLoc</b><br>User id              | RefDocNum<br>RfbyDocNum    | AP.<br>Rin.<br><b>Contract Number</b><br>Process Acty | <b>BM</b>     | Ŀt        | Misc<br>WI<br>Title   | DAc<br>CCtr             |
| 2002<br>$10 - 05 - 02$          | 278                 | <b>192X</b>                          | <b>PG61</b>                 | P0425303<br>FL0064AE         | <b>PGA41</b><br>00461869   | 25 512<br>$\mathcal{P}$<br>$\mathbf{2}^{\circ}$ | 4B20020509000050           | 00                                                    | 1             | 01<br>PO. | 4B                    | R                       |

## **9. Pegasys VAT Query Grid:**

In the VAT menu, you will find the same query grids available for researching the new Pegasys VAT as well as the former NEAR VAT query grids. This is to allow users to look at the new Pegasys accounting transactions and get familiar with the data. Most of the NEAR accounting data elements remain unchanged. However, there are additional Pegasys-centric data elements such as Pegasys Document Number, Document Type, Document Category, Transaction Type, Accounting Event, and etc. The entire list of the Pegasys VAT's data elements with their definitions is included at the end of this training manual.

When clicking on radio button for FY 2003, input grid will display Pegasys data elements. If choosing radio button for FY 2002, users will see the current input grid with NEAR data elements.

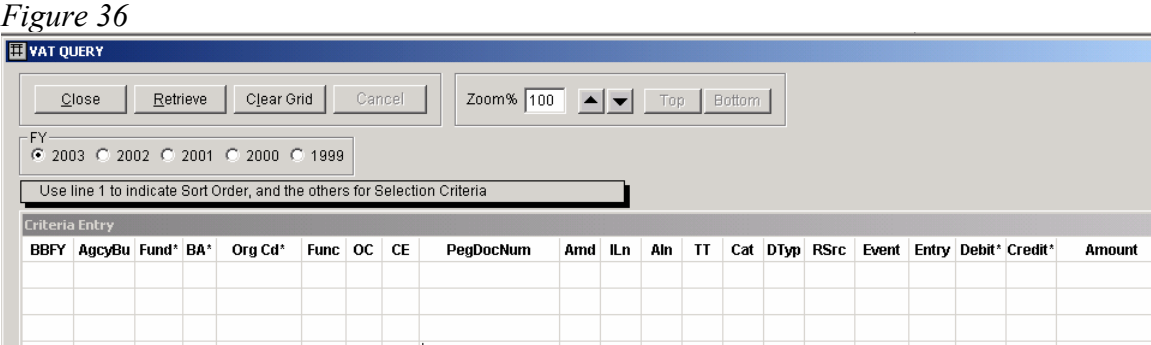

The Pegasys accounting transactions will be displayed in four lines because the 180-character NEAR records has been expanded as shown below. The full report is also included at the end of this document.

*Figure 37*

| <b>B</b> VAT QUERY                                                    |                    |                           |                                          |                                        |                                      |                               |                                                                |                                                                |         |               |              |                      |                             |                           |                              |                  |                |
|-----------------------------------------------------------------------|--------------------|---------------------------|------------------------------------------|----------------------------------------|--------------------------------------|-------------------------------|----------------------------------------------------------------|----------------------------------------------------------------|---------|---------------|--------------|----------------------|-----------------------------|---------------------------|------------------------------|------------------|----------------|
|                                                                       | Close              | Eilter                    |                                          | Sort                                   | New Query                            |                               | Zoom% 100<br>$\left  \bullet \right $ $\left  \bullet \right $ | Top                                                            |         | <b>Bottom</b> |              |                      | Row(s) 861                  |                           |                              |                  |                |
|                                                                       |                    |                           | <b>Pegasys VAT Transactions</b>          |                                        | Fiscal Year 2003                     |                               |                                                                |                                                                |         |               |              |                      |                             |                           | <b>Report Date: 07/03/02</b> |                  | Page 88 of 144 |
| <b>BBFY</b><br>PstDat<br><i>DocDat</i><br>User Id                     | AgBu<br>VAT<br>Rea | Fund<br>WA No<br>ProiNo   | BA<br>NARA Num<br>Alias<br><b>SchNum</b> | Org Cd<br>Building<br>Lease<br>ChekNum | Func<br>ActNo<br>VehTag<br>Line Desc | OC CE<br>FI Lia<br>SysLoc     | PegDocNum<br>RefDocNum<br>RfbyDocNum                           | Amd ILn Aln TT Cat DTyp RSrc<br>AP.<br>Rin.<br>Contract Number | BM.     | Process Acty  | Lt Misc Wi   | DAc<br>CCtr<br>Title | Event<br>Subsys Vendor Name | Entry<br>TrsDat Vendor No | Debit                        | Credit<br>AddrCd |                |
| 2001<br>09-28-01<br>09-28-01 11                                       | 4700<br>271        | 192X                      | <b>PG61</b>                              | P1130100<br>11030099                   | <b>PGK31</b><br>12778155             | 23 380<br>$\tilde{z}$<br>- 8  | P720010928000089                                               | 12                                                             | 1<br>09 | NR N          | 01 PA P7     | $\circ$              | SP03                        | 2500<br><b>VERIZON</b>    | 6100.01<br>223344794         | 1010.02<br>00231 | 7460           |
|                                                                       |                    | Run Batch Automated Match |                                          |                                        |                                      |                               | this bill is dated for sept. 01, 2001- b                       |                                                                |         |               |              | 12778155             |                             |                           |                              |                  |                |
| 2001<br>09-28-01<br>09-28-01 11                                       | 4700<br>271        | <b>192X</b>               | <b>PG61</b>                              | P1130100<br>11030099                   | <b>PGK31</b><br>12778155             | 23 380<br>$\mathbf{2}$<br>م   | P720010928000089                                               | 12                                                             | 1<br>09 | 01<br>NR N    | <b>PA P7</b> | $\circ$              | <b>SP03</b>                 | 2500<br><b>VERIZON</b>    | 4610<br>223344794            | 4902<br>00231    | 7460           |
|                                                                       |                    | Run Batch Automated Match |                                          |                                        |                                      |                               | this bill is dated for sept. 01, 2001- b                       |                                                                |         |               |              | 12778155             |                             |                           |                              |                  |                |
| 2001<br>09-28-01 271<br>09-28-01 11                                   | 4700               | <b>192X</b>               | <b>PG61</b>                              | P1130100<br>11030099                   | <b>PGK31</b><br>12778184             | 23 380<br>2P                  | P720010928000090                                               | 12                                                             | 09      | 81<br>NR N    | <b>PA P7</b> | O                    | <b>SP03</b>                 | 2500<br><b>VERIZON</b>    | 6100.01<br>223344794         | 1010.02<br>00190 | 7436           |
| Run Batch Automated Match<br>this bill is dated for the sept 01, 2001 |                    |                           |                                          |                                        |                                      |                               |                                                                |                                                                |         | 12778184      |              |                      |                             |                           |                              |                  |                |
| 2001<br>09-28-01<br>09-28-01 11                                       | 4700<br>271        | 192X                      | <b>PG61</b>                              | P1130100<br>11030099                   | <b>PGK31</b><br>12778184             | 23 380<br>$\mathbf{2}$<br>- P | P720010928000090                                               | 12                                                             | 1<br>09 | 01<br>NR N    | <b>PA P7</b> | O                    | <b>SP03</b>                 | 2500<br><b>VERIZON</b>    | 4610<br>223344794            | 4902<br>00190    | 7436           |
|                                                                       |                    | Run Batch Automated Match |                                          |                                        |                                      |                               | this bill is dated for the sept 01, 2001                       |                                                                |         |               |              | 12778184             |                             |                           |                              |                  |                |

#### **10. Pegasys Trial Balance Detail and Summary Query Grid**

This query grid allows users to look at Pegasys Trial Balance in detail as well as in summary. With the detail query grid, users will see the month activity in the Trial Balance. The summary Trial Balance allows users to see Prior Month Close, Change in the current month and Year to Date Balance

#### **11. NEAR Trial Balance Query Grid**

This query also allows users to look at the general ledger information such as Prior Month Close, Change in the current month and Year to Date Balance by Fund, Region and General Ledger. However, this query is for NEAR Trial Balance in FY2002 and prior years

#### **12. RPADS and RPADS Capital Report**

RPADS Query Grid and the RPADS Capital Report capture depreciation and capitalization information for all buildings for Fund 192X.

#### **13. Database**

The '*Database*' menu item includes the following selections:

- **Data Elements** listings of the data element description tables (e.g. action codes). These are the codes used in Pegasys and NEAR transactions. For detail definitions, users can click on *Help* at the main menu, choose *UserGuide*, and click on *database* and *Data Field Definitions*.
- **Cost Centers** listings of the cost center description tables (e.g. building number)
- **General Ledger Codes** listings of Standard General Ledger accounts description tables.
- **Table Descriptions** a list of the tables in the FMIS database.

**Load Status** - when each FMIS table was last updated.

 **Indexes** - a list of the indexes on each of the FMIS tables. Queries where the user specifies criteria for an indexed field can speed up the query significantly.

# **Pegasys Valid Accounting Transactions (VAT)**

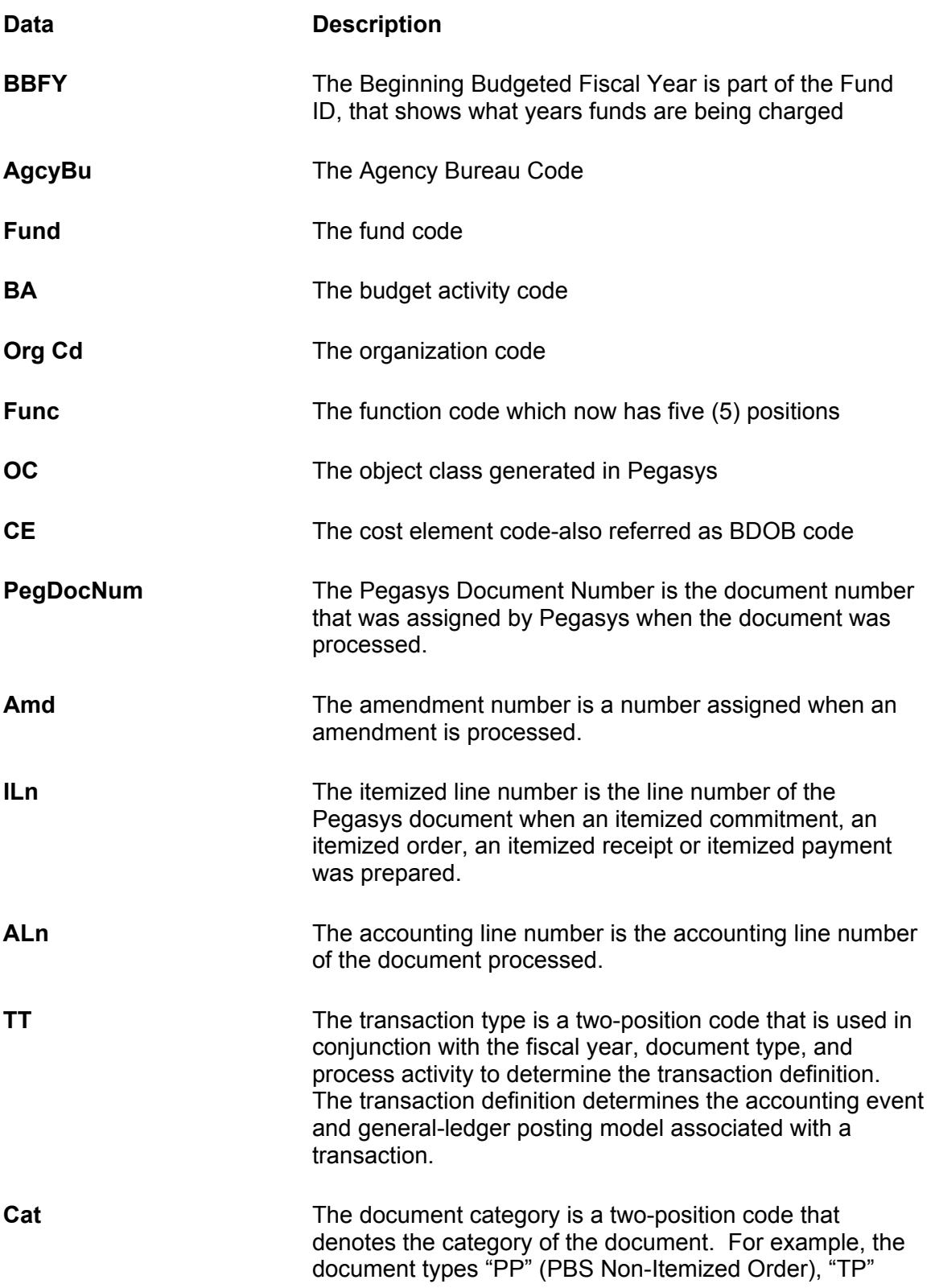

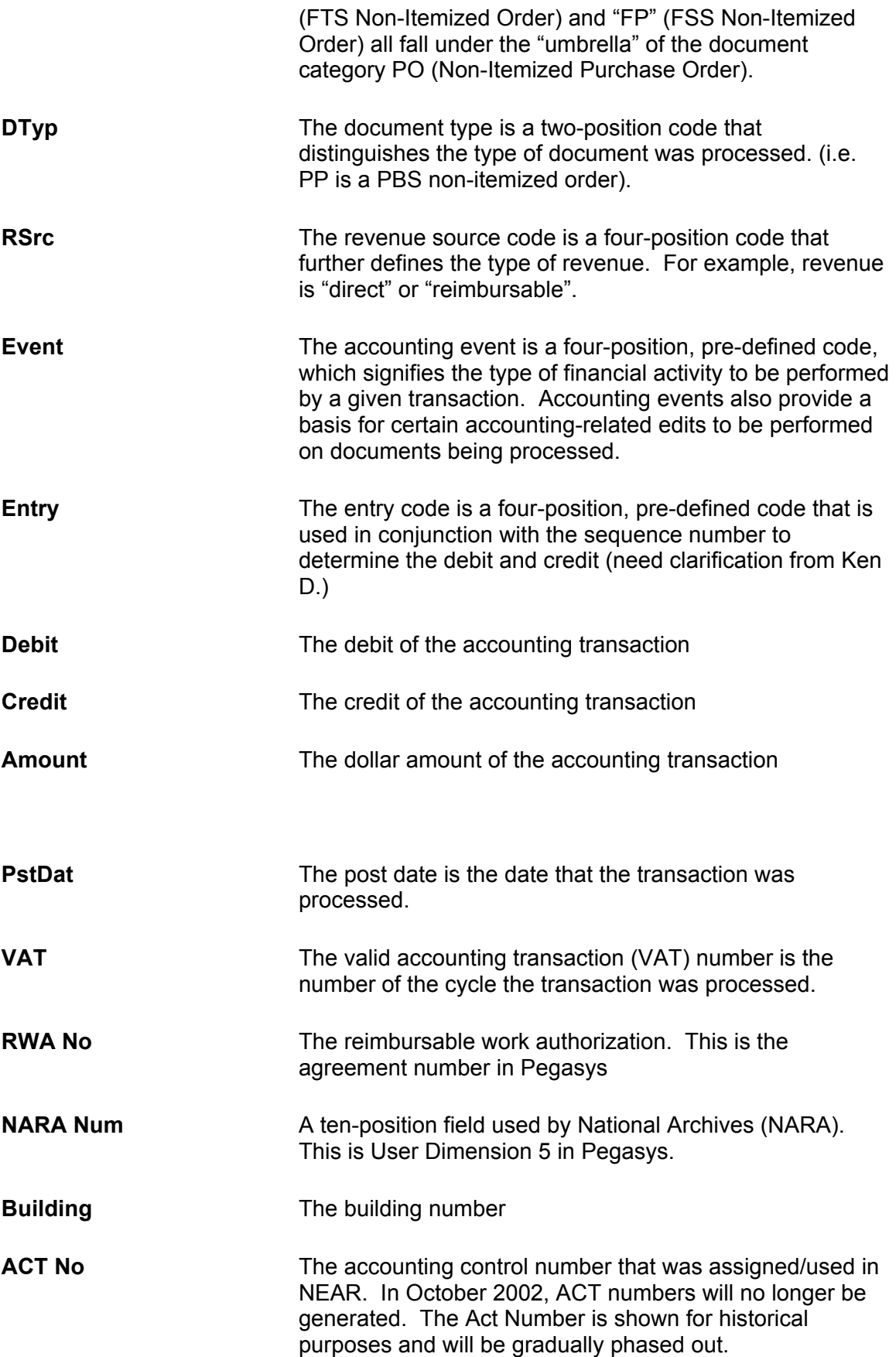

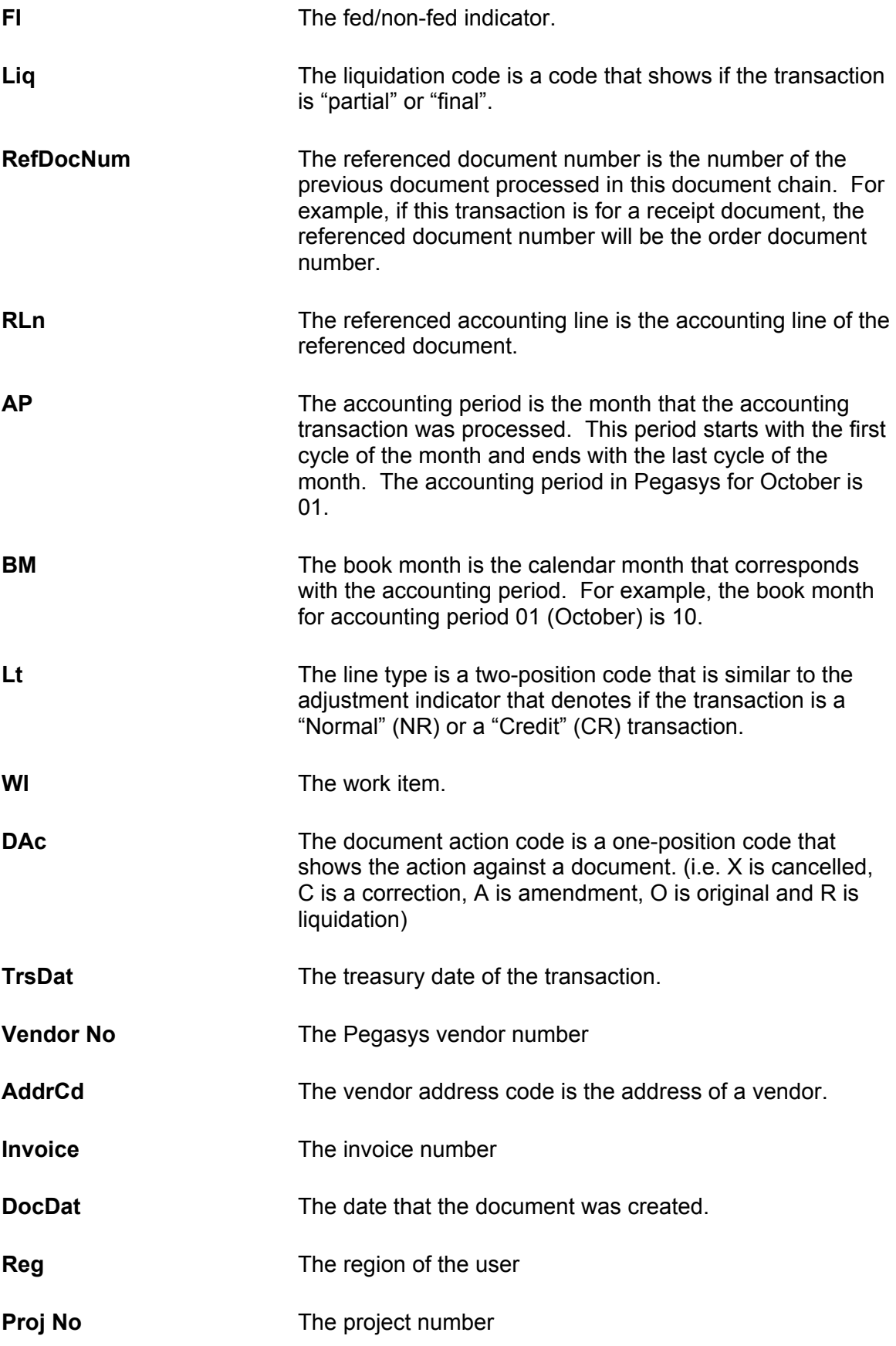

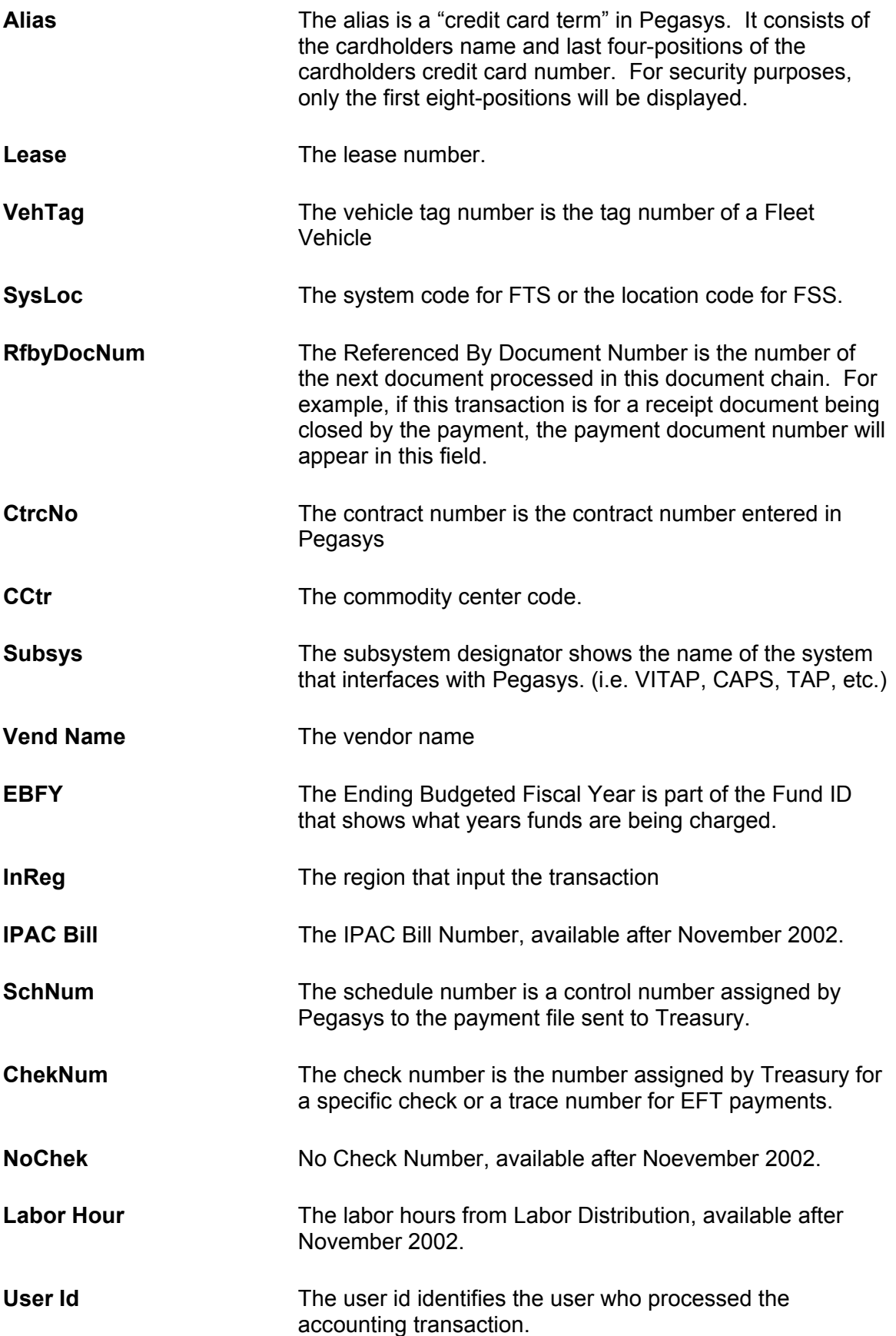

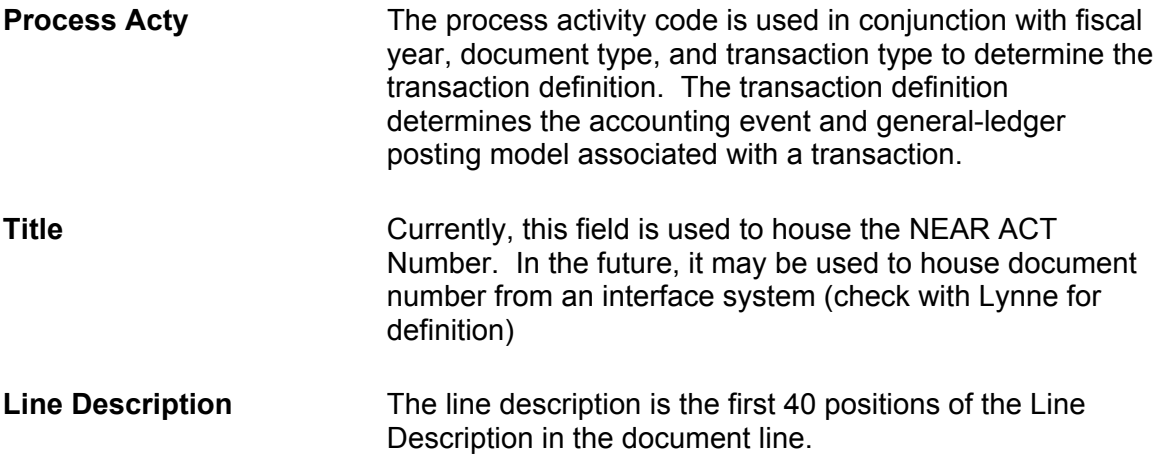

# **Pegasys Transaction Categories**

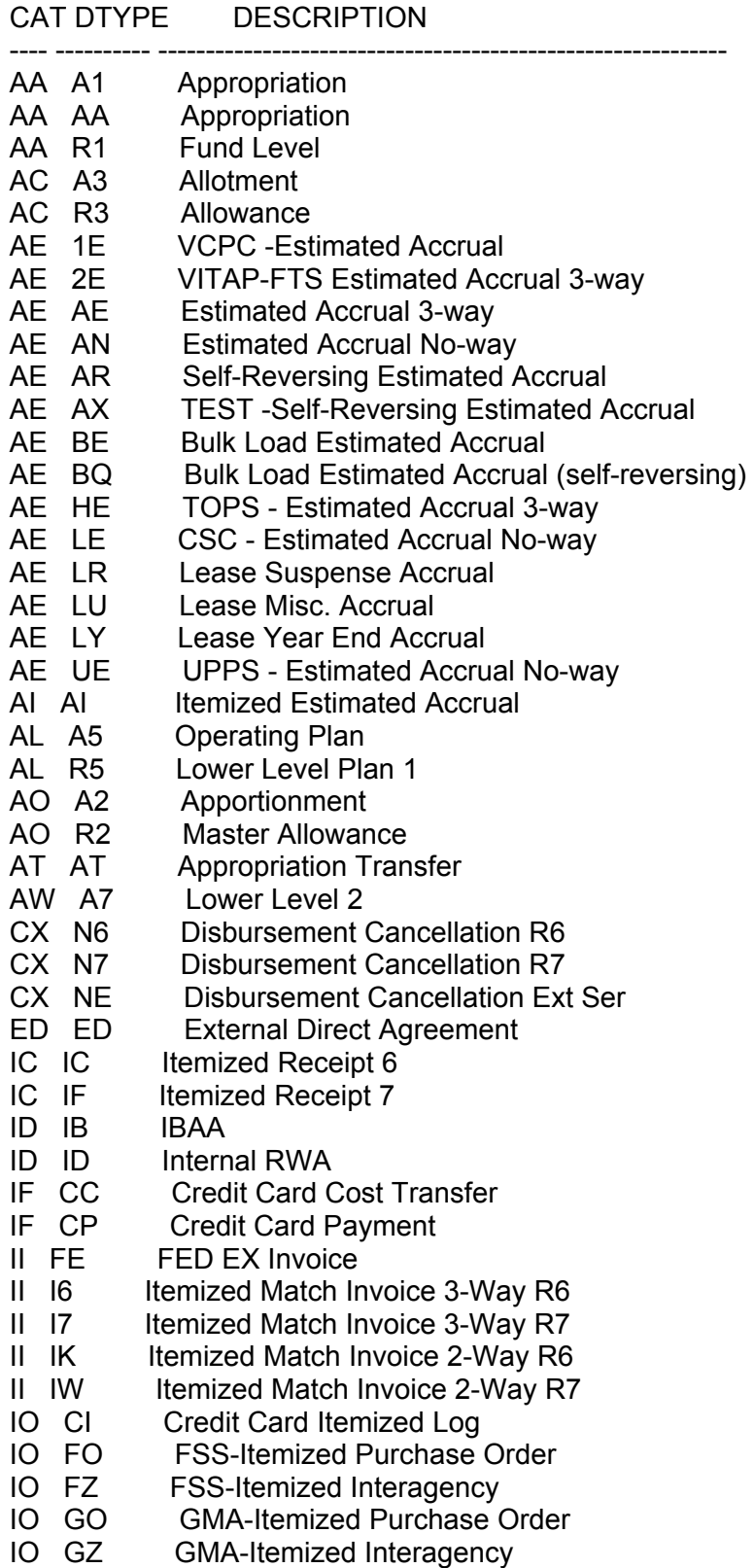

## 36

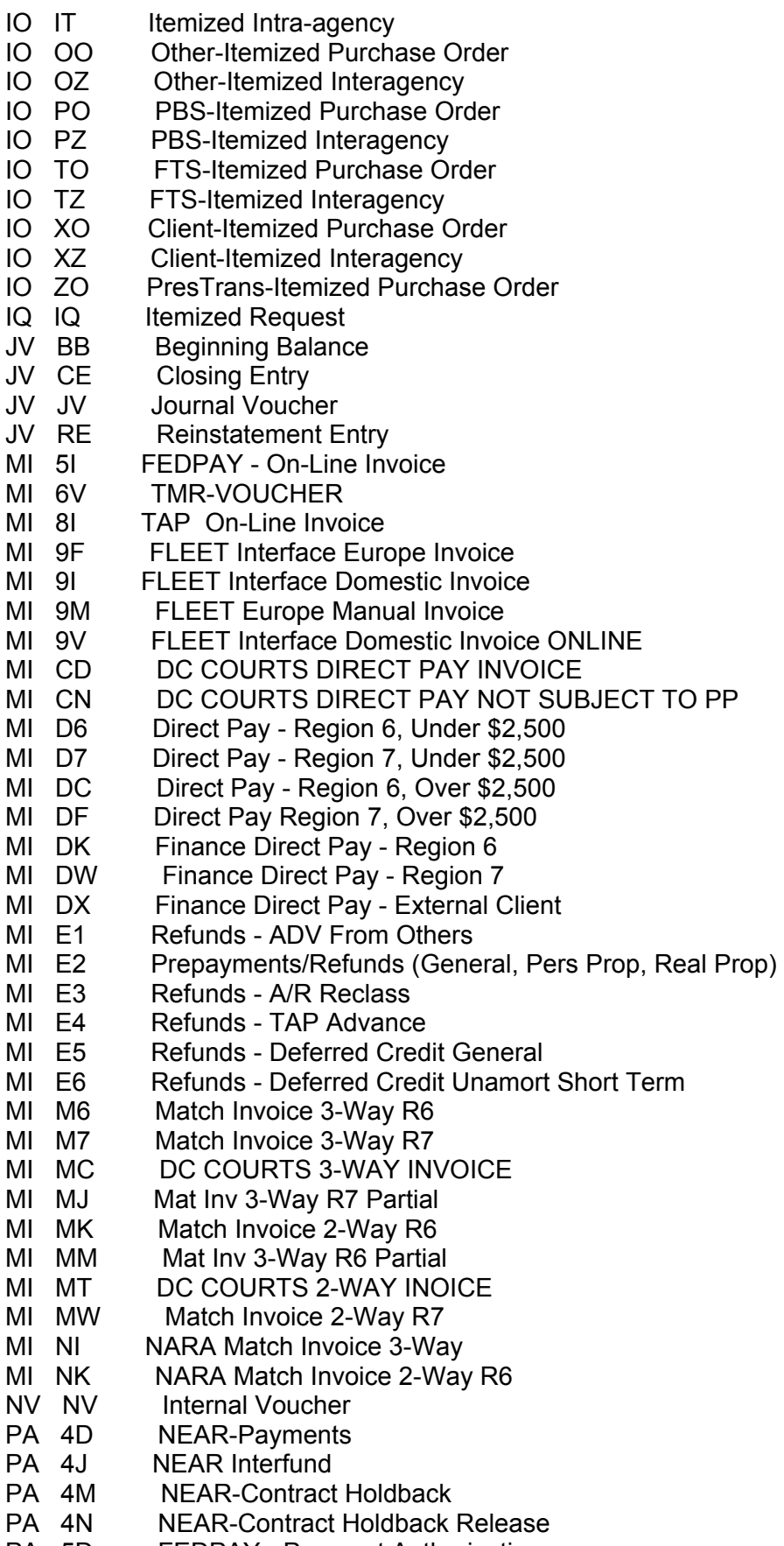

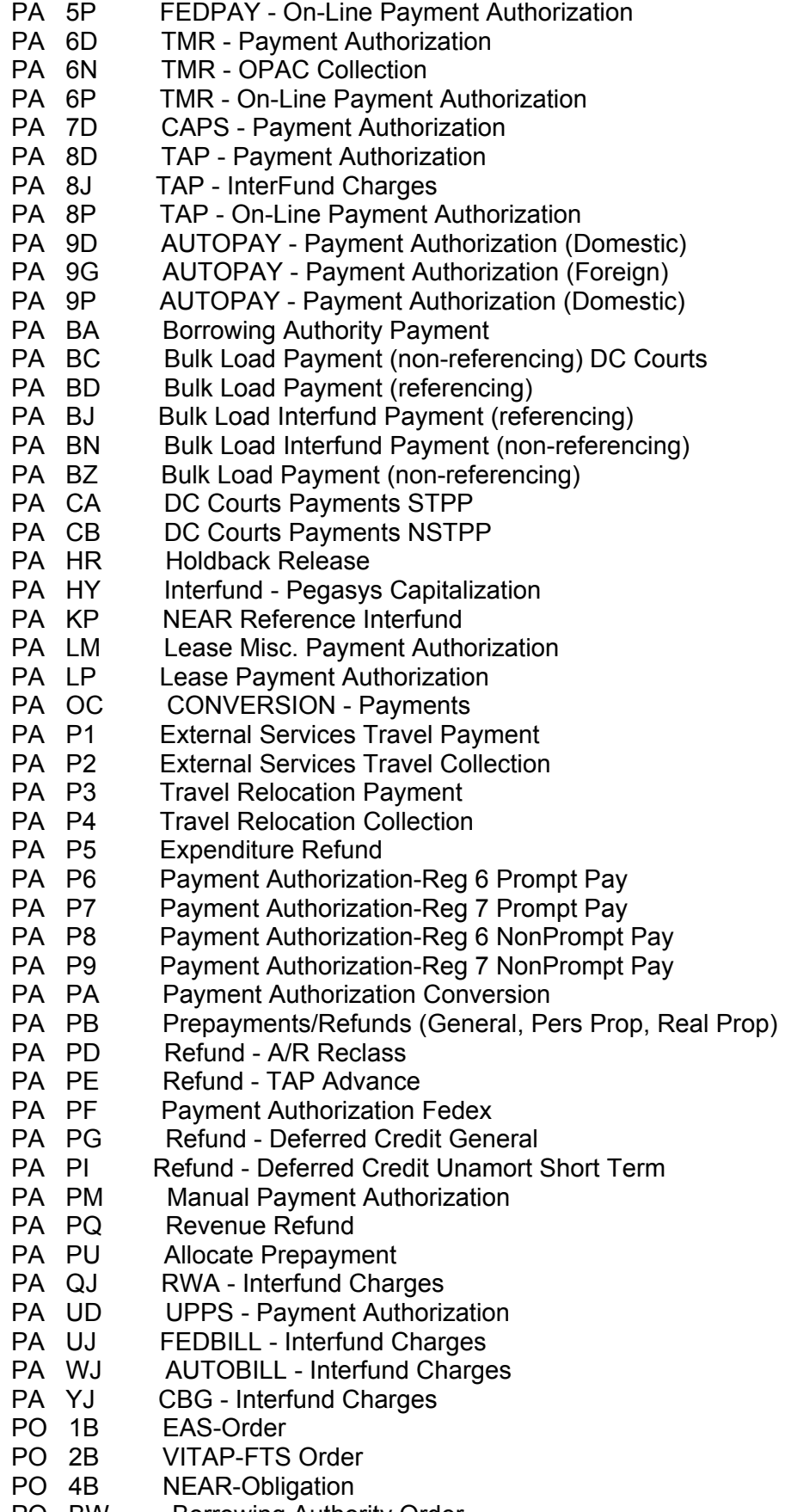

- PO CF DC COURTS FIXED ORDER
- PO CL Credit Card Log
- PO CO DCC-Non-Itemized Purchase Order
- PO CY DC COURTS Travel/Training Obligation<br>PO EG External Services Grant Obligation
- **External Services Grant Obligation**
- PO EO External Services Obligation
- PO FP FSS-Non-Itemized Purchase Order
- PO FX FSS-Non-Itemized Interagency
- PO GP GMA-Non-Itemized Purchase Order<br>PO GX GMA-Non-Itemized Interagency
- GMA-Non-Itemized Interagency
- PO HB TOPS Order
- PO HX Non-Itemized Intra-agency Pegasys Capitalization
- PO IX Non-Itemized Intra-agency
- PO IY Fedstrip Obligation<br>PO IZ Client Intra Agency
- Client Intra Agency Order
- PO LT Travel Relocation Obligation
- PO NO NARA 3-way Obligation
- PO NP NARA- Purchase Order
- PO NR NARA Printing
- PO NT NARA 2-way Obligation
- PO NX NARA- Interagency
- PO OP Other-Non-Itemized Purchase Order
- PO OX Other-Non-Itemized Interagency
- PO PJ PBS 3-way Obligation
- PO PN PBS Construction Obligation
- PO PP PBS-Non-Itemized Purchase Order
- PO PS PBS Supplemental Lease Agreement
- PO PT Presidential Transition-Non-Itemized PO
- PO PX PBS-Non-Itemized Interagency
- PO TP FTS-Non-Itemized Purchase Order
- PO TX FTS-Non-Itemized Interagency
- PO XP Client-Non-Itemized Purchase Order
- PO XX Client-Non-Itemized Interagency
- PO ZP PresTran-Non-Itemized Purchase Order
- PO ZX PresTrans-Non-Itemized Interagency
- PR 1A EAS-Request
- PR 4A NEAR-Commitment
- PR BL BPA with Limitations
- PR BP BPA without Limitations
- PR IG Intra-agency Purchase Request
- PR LO Lease Purchase Request
- PR PR Purchase Request
- PR RR Purchase Request RWA
- RC 1C EAS-Receiving Report
- RC 1Z Test EAS Receipt
- RC 2C VITAP-FTS Receiving Report
- RC 4C NEAR-Accrual
- RC HC TOPS Receiving Report
- RC RC Receipt-Conversion/Interface Only
- RC RD Receipt Borrowing Authority
- RC RK Receipt6
- RC RM Receipt-Manual
- RC RW Receipt7

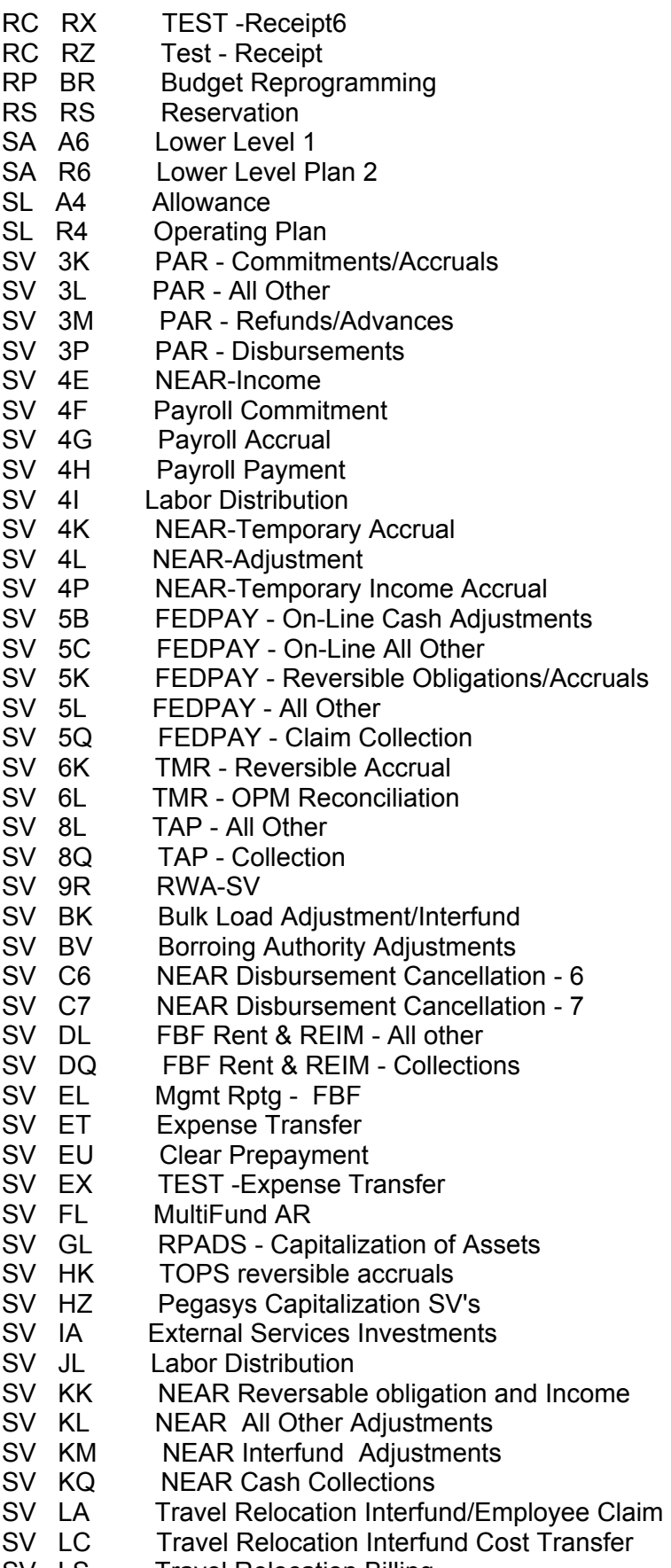

SV LS Travel Relocation Billing

SV ML GSF - Cost Allocation Interfund Transfers SV PC AM Payment Correction - Budget Update SV PH Holdback Cancellation - Non Reimbursable SV QL RWA - All Other<br>SV QQ RWA - Collectio RWA - Collections/Chargebacks SV SA Conversion Spending Adjustment SV SC Temporary Accrual/Temporary Obligation Reduction SV SL NEAR Billing Module<br>SV SP Standard Voucher - C SV SP Standard Voucher - Credit Card CP Correction<br>SV SV Standard Voucher Standard Voucher SV UL FEDBILL - All Other SV UQ FEDBILL - Collections SV VL FAIM SV WK AUTOBILL - Reversible Accrual<br>SV WL AUTOBILL - All Other **AUTOBILL - All Other** SV WQ AUTOBILL - OPAC Collections SV XL TIRES SV YK CBG - Reversible Income Accruals<br>SV YL CBG - All Other SV YL CBG - All Other<br>SV ZL RENT Module **RENT Module** TG CT Credit Card Training Log TG FW FSS-Training Order TG FY FSS-Prepaid Training Order TG GW GMA-Training Order TG GY GMA-Prepaid Training Order TG NY NARA-Prepaid Training Order TG OW Other-Training Order TG OY Other-Prepaid Training Order TG PW PBS-Training Order TG PY PBS-Prepaid Training Order TG TW FTS-Training Order TG TY FTS-Prepaid Training Order TG XW Client-Training Order TG XY Client-Prepaid Training Order TR TR Training Request VEND 1VEN Vendor-EAS VEND 2VEN Vendor-ITOMS VEND 4VEN Vendor-NEAR VEND VC01 Vendor-NEAR VEND VC02 Vendor-NEAR VEND VC03 Vendor-NEAR VEND VC04 Vendor-NEAR VEND VC05 Vendor-NEAR VEND VC06 Vendor-NEAR VEND VC07 Vendor-NEAR VEND VC08 Vendor-NEAR VEND VC09 Vendor-NEAR VEND VC10 Vendor-NEAR VEND VC11 Vendor-NEAR VEND VC12 Vendor-NEAR VEND VC13 Vendor-NEAR VEND VC14 Vendor-NEAR VEND VC15 Vendor-NEAR

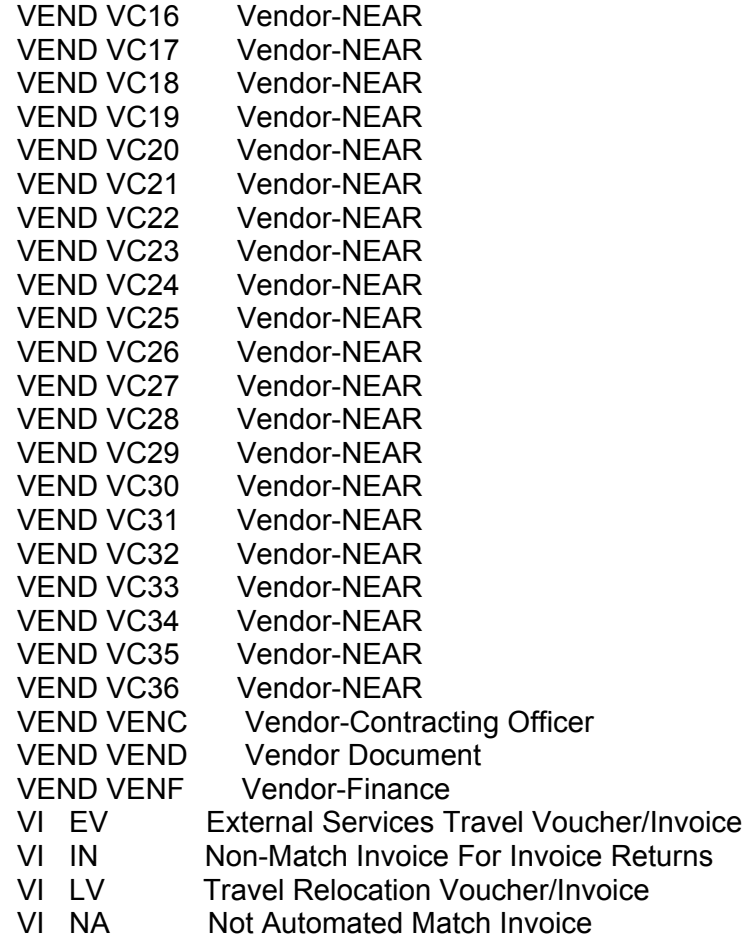